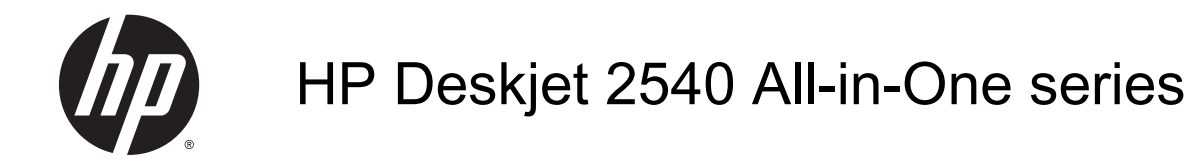

# Sadržaj

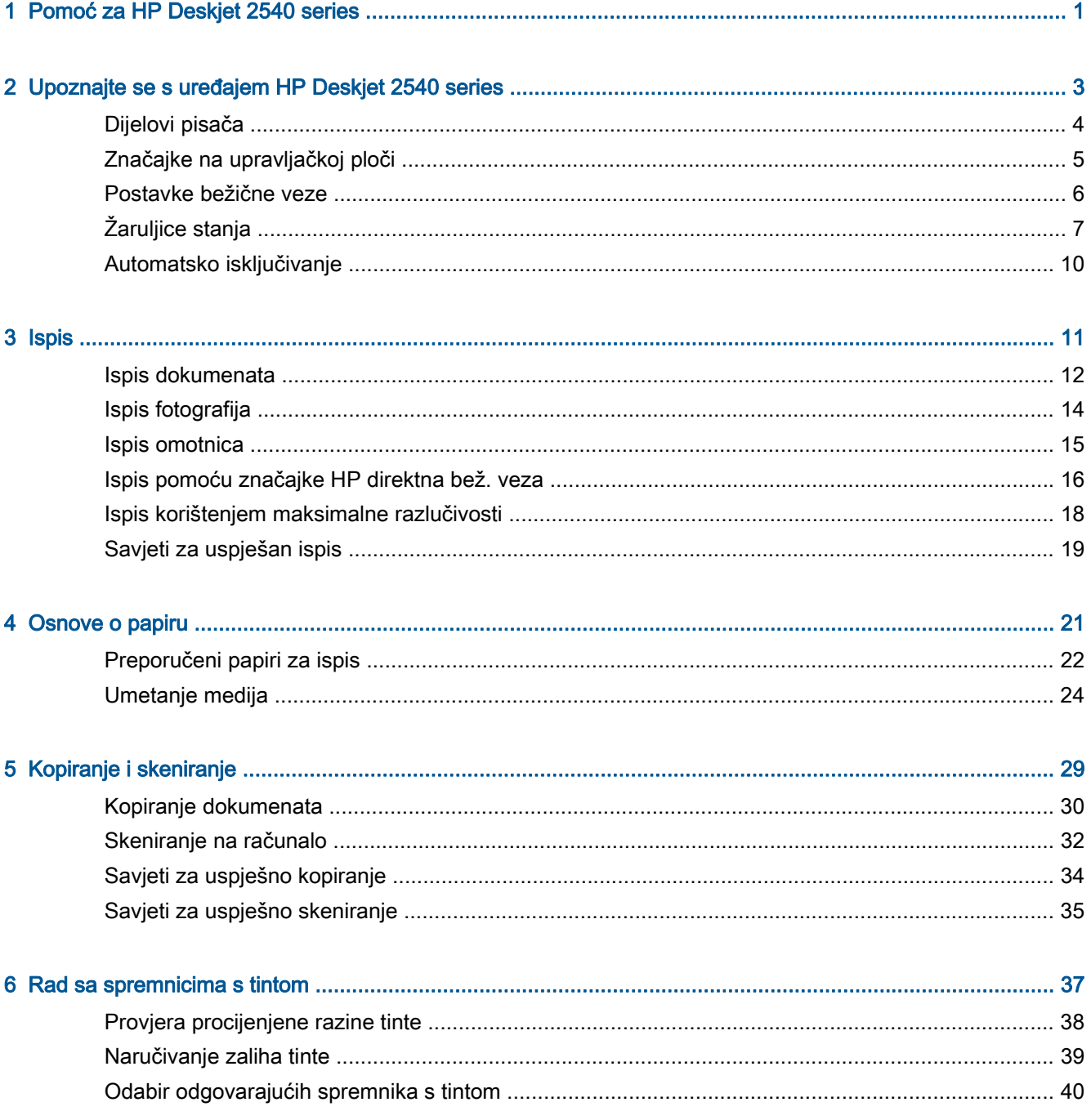

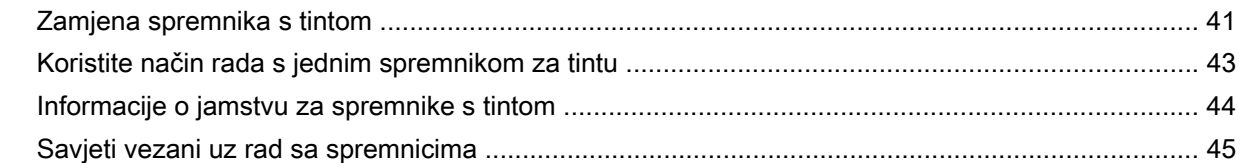

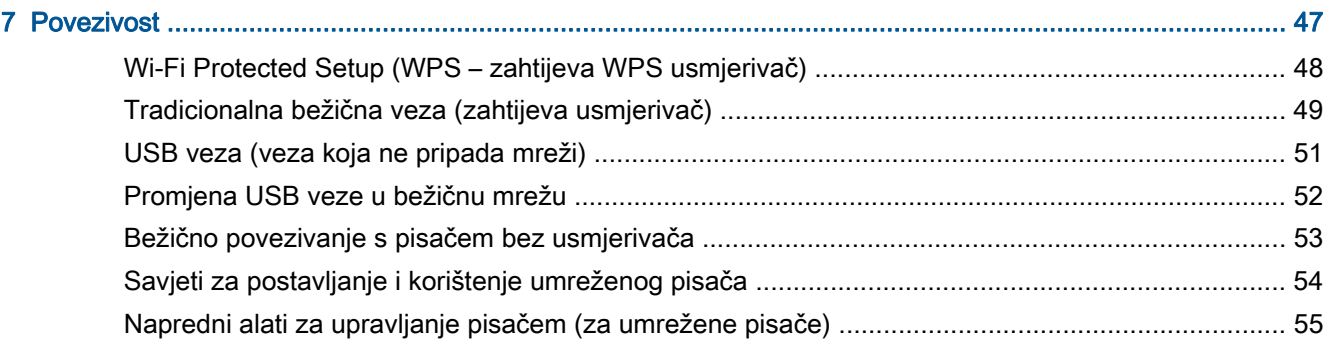

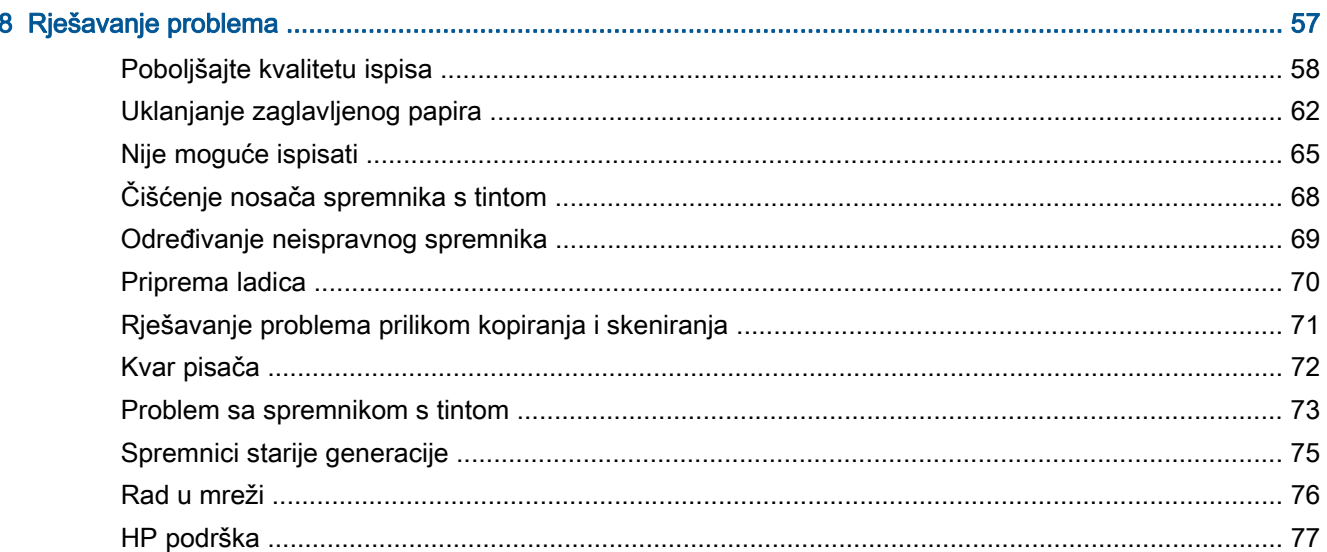

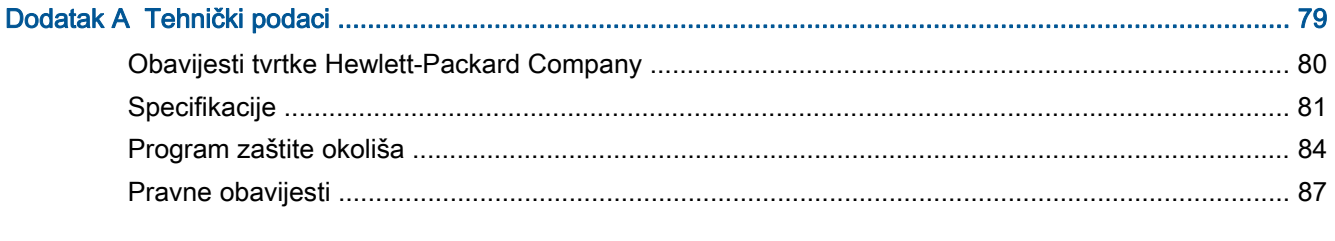

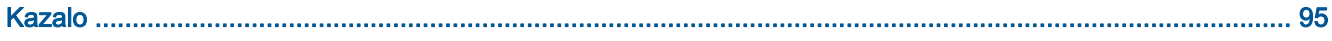

# <span id="page-4-0"></span>1 Pomoć za HP Deskjet 2540 series

Naučite se služiti uređajem HP Deskjet 2540 series

- [Dijelovi pisača na stranici 4](#page-7-0)
- [Značajke na upravljačkoj ploči na stranici 5](#page-8-0)
- [Umetanje medija na stranici 24](#page-27-0)
- [Kopiranje dokumenata na stranici 30](#page-33-0)
- [Skeniranje na računalo na stranici 32](#page-35-0)
- [Ispis na stranici 11](#page-14-0)
- [Zamjena spremnika s tintom na stranici 41](#page-44-0)
- [Uklanjanje zaglavljenog papira na stranici 62](#page-65-0)
- [Provjera procijenjene razine tinte na stranici 38](#page-41-0)

## <span id="page-6-0"></span>2 Upoznajte se s uređajem HP Deskjet 2540 series

- [Dijelovi pisača](#page-7-0)
- [Značajke na upravljačkoj ploči](#page-8-0)
- [Postavke bežične veze](#page-9-0)
- **•** [Žaruljice stanja](#page-10-0)
- [Automatsko isključivanje](#page-13-0)

## <span id="page-7-0"></span>Dijelovi pisača

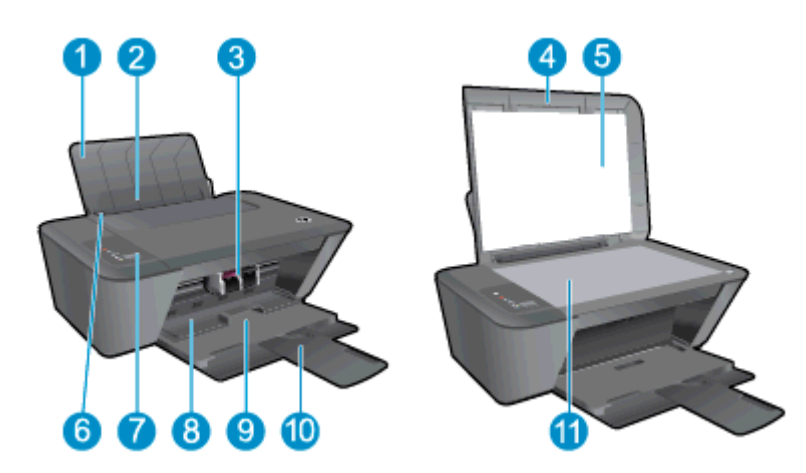

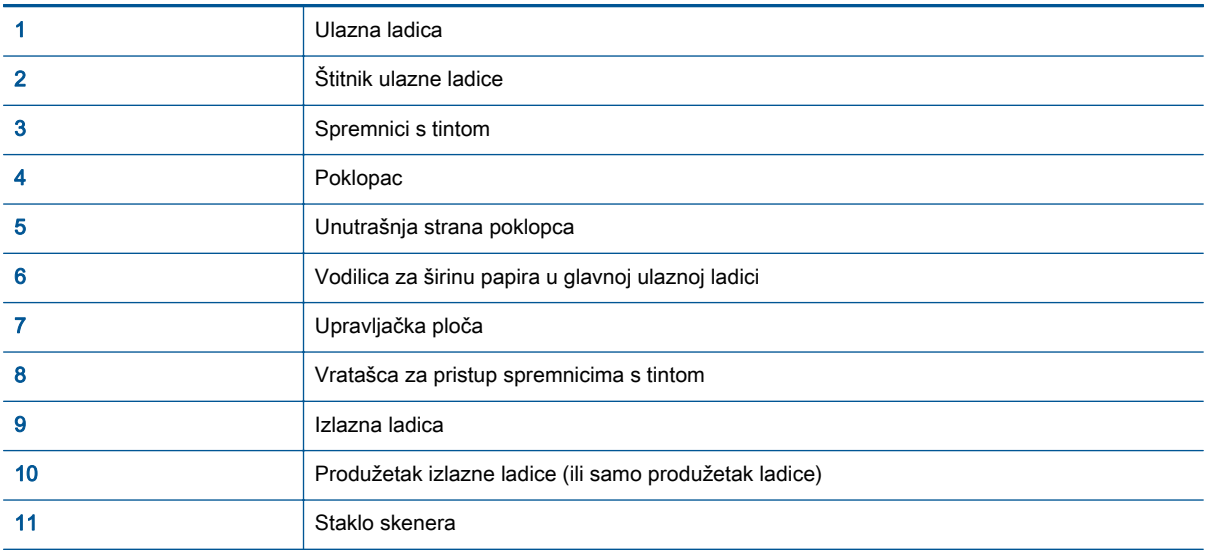

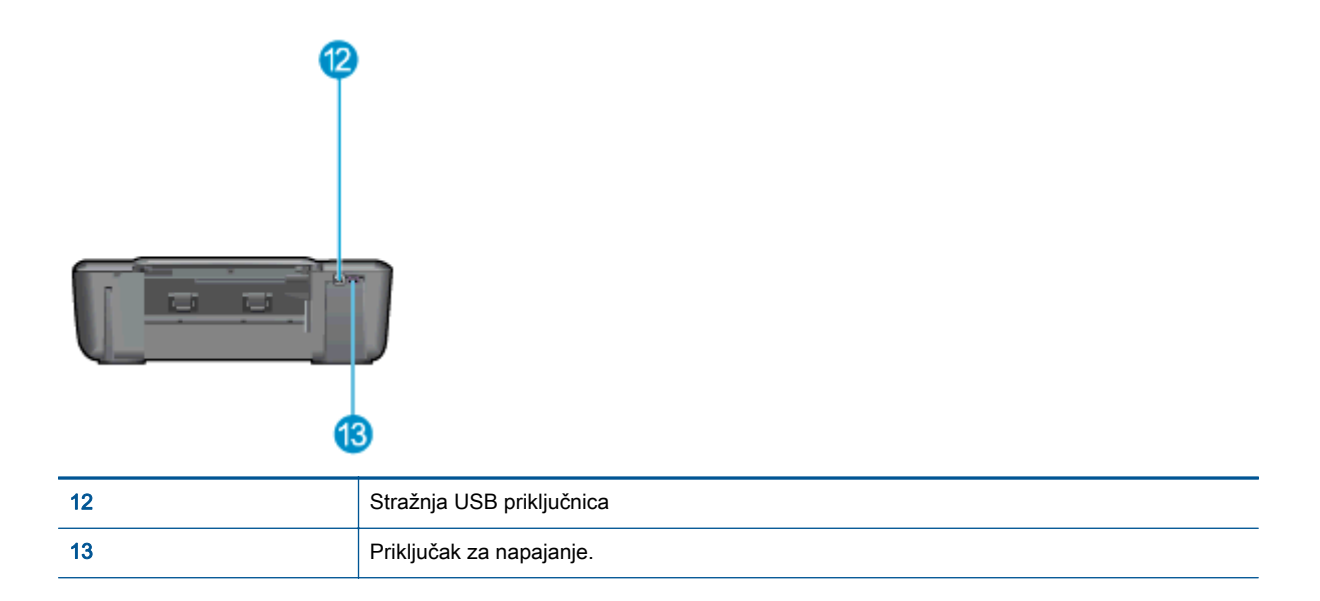

## <span id="page-8-0"></span>Značajke na upravljačkoj ploči

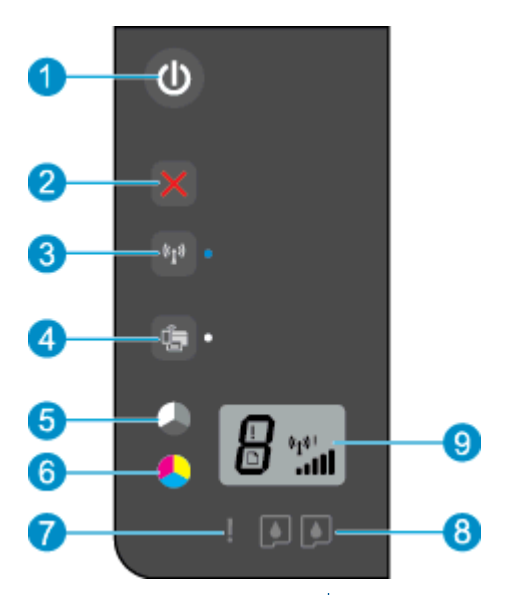

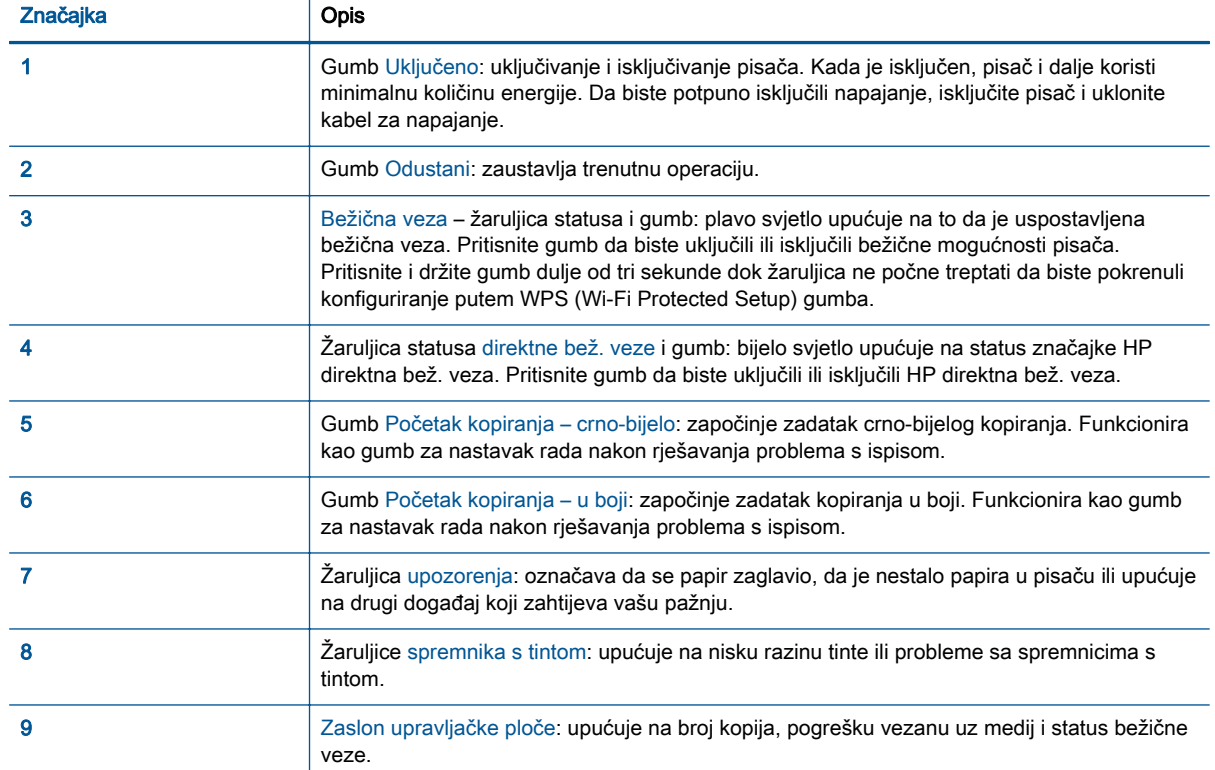

### <span id="page-9-0"></span>Postavke bežične veze

Pritisnite gumb Bežična veza da biste uključili bežične mogućnosti pisača.

- Ako je pisač aktivno povezan s bežičnom mrežom, žaruljica bežične veze svijetlit će plavo. U međuvremenu će se na zaslonu pisača prikazivati ikona bežične veze i traka signala.
- Ako je bežična veza isključena, žaruljica bežične veze neće svijetliti.
- Ako je bežična veza omogućena (bežični je primopredajnik uključen), a niste povezani bežičnom vezom, žaruljica bežične veze će treptati. U međuvremenu će se na zaslonu pisača prikazivati pokazatelj snage bežične veze.

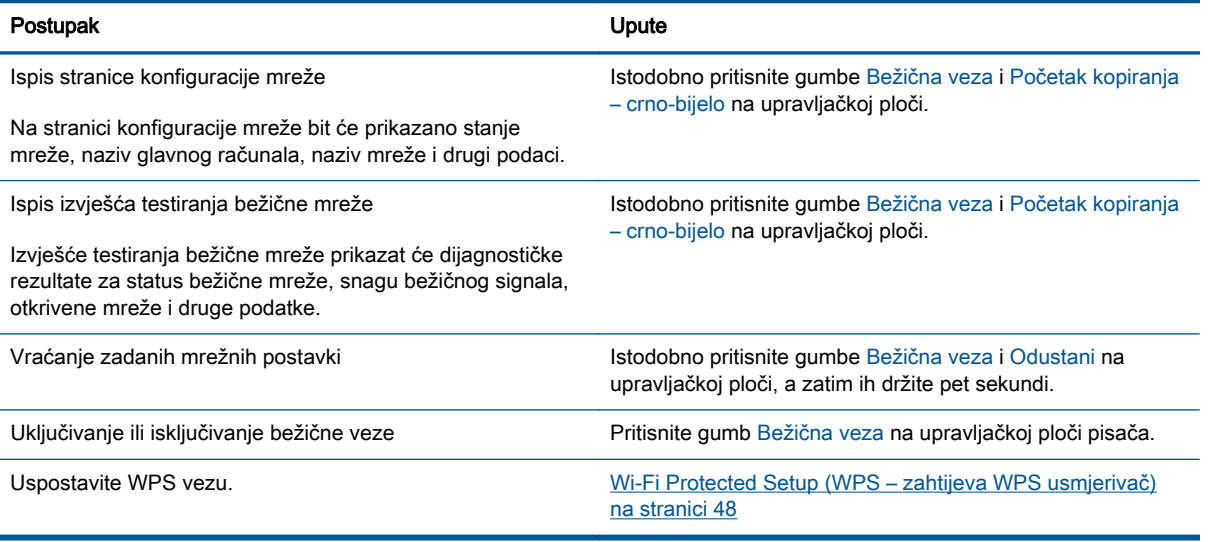

## <span id="page-10-0"></span>Žaruljice stanja

Kada je pisač uključen, žaruljica gumba Uključeno svijetli. Kada pisač obrađuje neki zadatak, žaruljica gumba Uključeno trepće. Dodatne žaruljice koje trepću upućuju na pogreške koje možete riješiti. U nastavku potražite informacije o žaruljicama koje trepću i o tome što možete poduzeti.

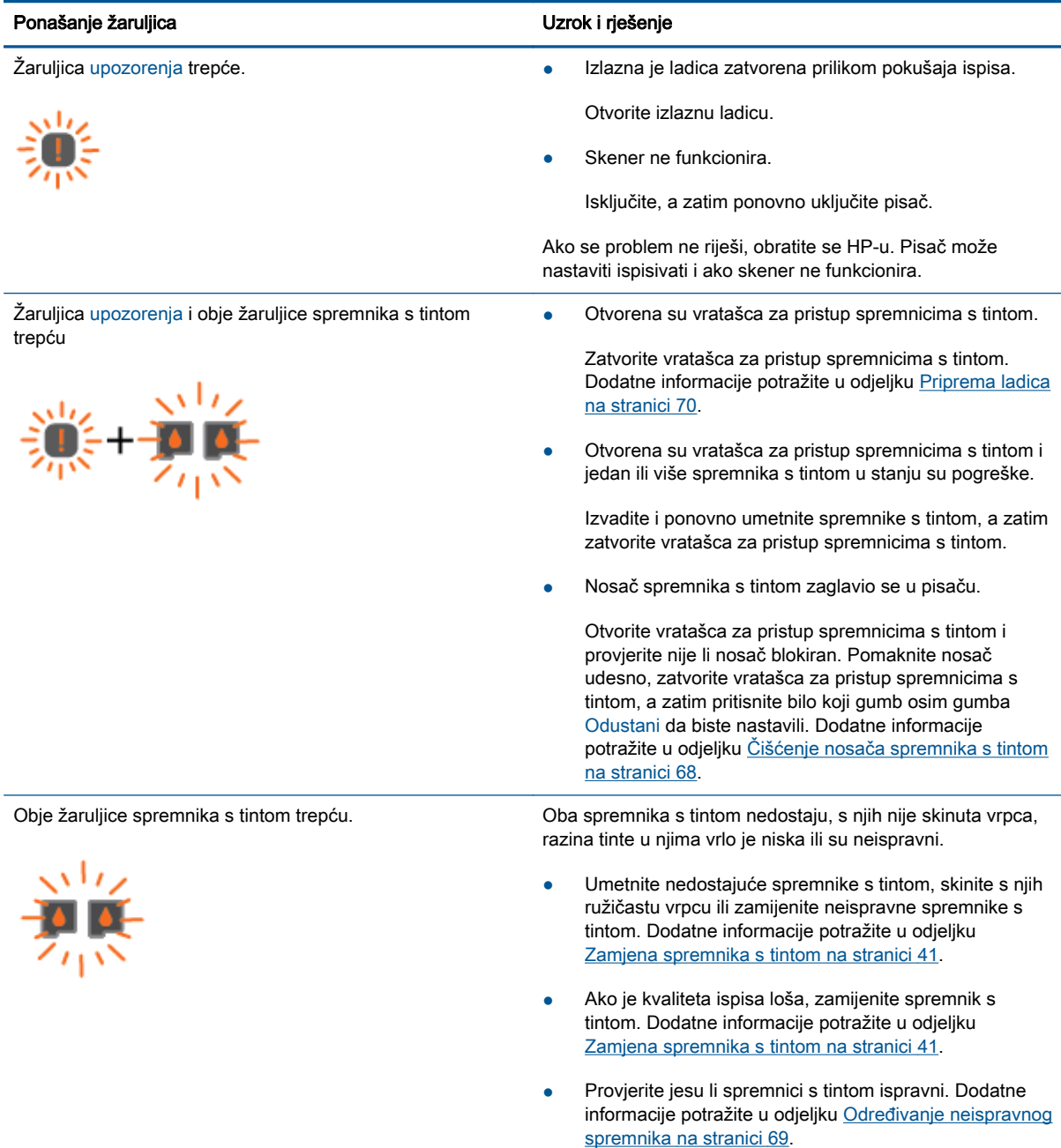

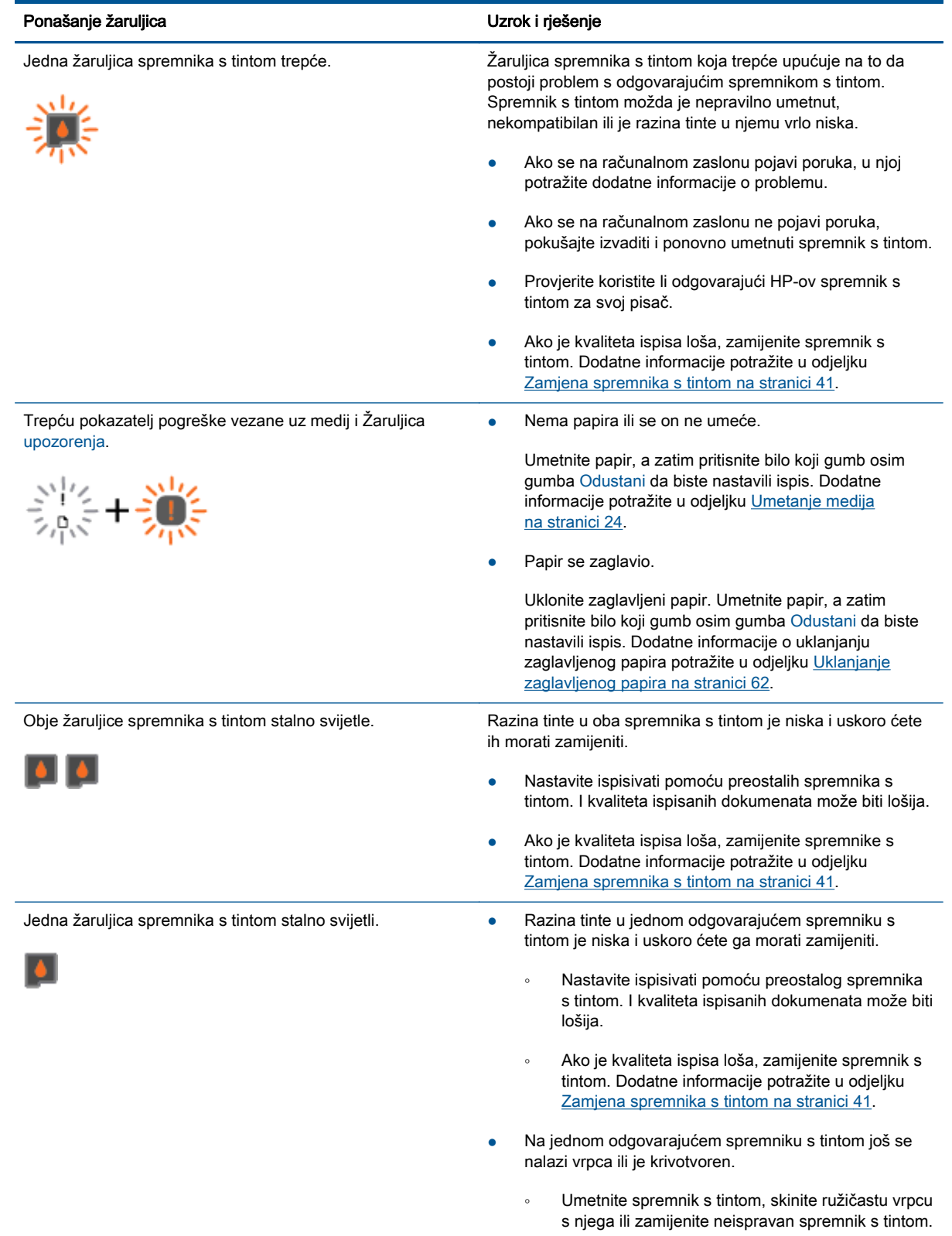

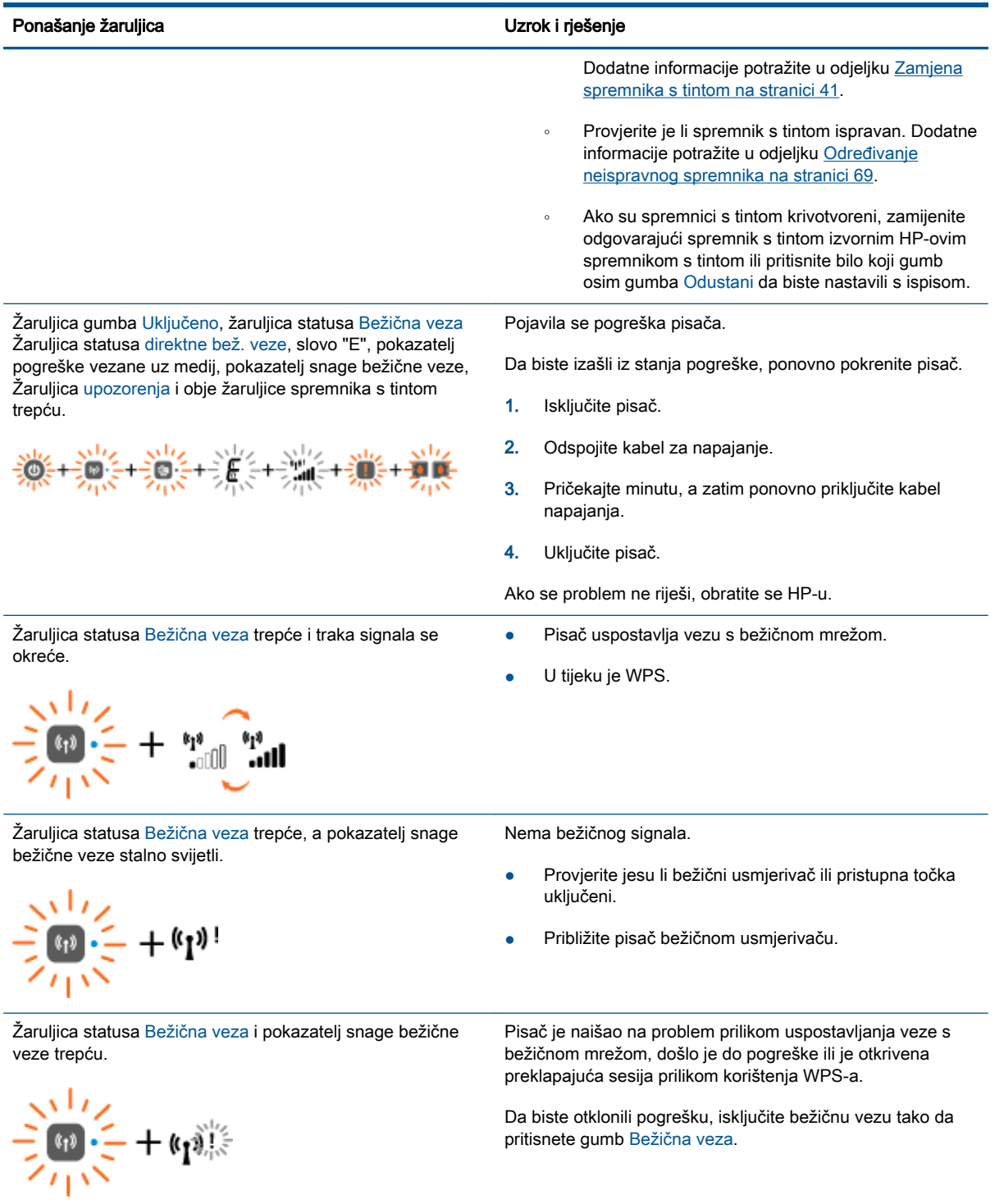

### <span id="page-13-0"></span>Automatsko isključivanje

Automatsko isključivanje po zadanom se automatski uključuje kada uključite pisač. Uz omogućenu značajku Automatsko isključivanje pisač će se automatski isključiti nakon dva sata neaktivnosti da bi se smanjila potrošnja energije. Automatsko isključivanje u potpunosti isključuje pisač pa ćete morati koristiti gumb Uključeno da biste ga ponovno uključili. Za modele pisača s mogućnošću povezivanja s bežičnom ili Ethernet mrežom Automatsko isključivanje automatski se onemogućuje kada pisač uspostavi vezu s bežičnom ili Ethernet mrežom. Čak i kada je značajka Automatsko isključivanje onemogućena, pisač nakon pet minuta neaktivnosti prelazi u stanje mirovanja da bi se smanjila potrošnja energije.

Postavku Automatsko isključivanje možete promijeniti iz softver pisača.

### Promjena postavke Automatsko isključivanje

- 1. Ovisno o operacijskom sustavu, učinite nešto od sljedećeg da biste otvorili softver pisača:
	- Windows 8: Desnom tipkom miša kliknite prazno područje na zaslonu Start, pa Sve aplikacije na traci aplikacija te na kraju kliknite ikonu s nazivom pisača.
	- Windows 7, Windows Vista i Windows XP: Na radnoj površini računala kliknite Start, pa odaberite Svi programi, zatim HP, pa HP Deskjet 2540 series, a potom kliknite HP Deskjet 2540 series.
- 2. U softver pisača odaberite Ispis i skeniranje, a zatim odaberite Održavanje pisača da biste pristupili alatima pisača.
- 3. U alatima pisača kliknite Dodatne postavke, a zatim slijedite upute na zaslonu.

Kada promijenite postavku, pisač zadržava odabranu postavku.

# <span id="page-14-0"></span>3 Ispis

Ovaj odjeljak sadrži sljedeće teme:

- [Ispis dokumenata](#page-15-0)
- [Ispis fotografija](#page-17-0)
- [Ispis omotnica](#page-18-0)
- [Ispis pomoću značajke HP direktna bež. veza](#page-19-0)
- [Ispis korištenjem maksimalne razlučivosti](#page-21-0)
- [Savjeti za uspješan ispis](#page-22-0)

## <span id="page-15-0"></span>Ispis dokumenata

### Umetanje papira

- 1. Provjerite je li izlazna ladica otvorena.
- 2. Provjerite je li papir umetnut u ulaznu ladicu.

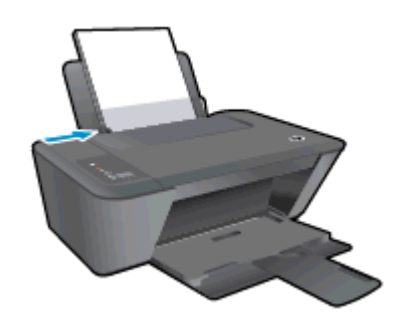

### Ispis dokumenta

- 1. U softveru kliknite gumb Ispiši.
- 2. Provjerite je li pisač odabran.
- 3. Pritisnite gumb koji otvara dijalog Properties (Svojstva).

Ovisno o aplikaciji, taj gumb može nositi naziv Svojstva, Mogućnosti, Postavljanje pisača, Svojstva pisača, Pisač ili Preference.

- 4. Odaberite odgovarajuće mogućnosti.
	- Na kartici Layout (Izgled) odaberite orijentaciju Portrait (Portret) ili Landscape (Pejzaž).
	- Na kartici Papir/Kvaliteta u upravljačkom programu za ispis odaberite odgovarajuću vrstu papira i kvalitetu ispisa s padajućeg popisa Mediji.
	- Kliknite gumb Napredno i odaberite odgovarajuću veličinu papira s padajućeg popisaVeličina papira.
- 5. Pritisnite OK (U redu) za zatvaranje dijaloškog okvira Properties (Svojstva).
- 6. Kliknite Print (Ispis) ili OK (U redu).

### Ispis na obje stranice lista

- 1. U softveru kliknite gumb Ispis.
- 2. Provjerite je li odabran pisač.
- 3. Pritisnite gumb koji otvara dijalog Properties (Svojstva).

Ovisno o softverskoj aplikaciji koju koristite, taj gumb može imati sljedeće nazive: Svojstva, Mogućnosti, Postavljanje pisača, Svojstva pisača, Pisač ili Preference.

4. Odaberite odgovarajuće mogućnosti.

- Na kartici Layout (Izgled) odaberite orijentaciju Portrait (Portret) ili Landscape (Pejzaž).
- Na kartici Papir/kvaliteta s padajućeg popisa Mediji odaberite odgovarajuću vrstu papira i kvalitetu ispisa.
- Kliknite gumb Dodatno da biste s padajućeg popisa Veličina papira odabrali odgovarajuću veličinu papira.
- 5. Na kartici Izgled odaberite odgovarajuću mogućnost s padajućeg popisa Ručni obostrani ispis.
- 6. Za početak ispisa kliknite U redu.
- 7. Kada ispišete parne stranice dokumenta, uklonite dokument iz izlazne ladice.
- 8. Slijedite upute na zaslonu, ponovno umetnite papir u ulaznu ladicu s praznom stranom okrenutom prema gore i vrhom stranice okrenutim prema dolje, a zatim kliknite Nastavi.

## <span id="page-17-0"></span>Ispis fotografija

### Umetanje foto papira

- 1. Provjerite je li izlazna ladica otvorena.
- 2. Izvadite sav papir iz ulazne ladice, a zatim postavite fotopapir sa stranom za ispis okrenutom prema gore.

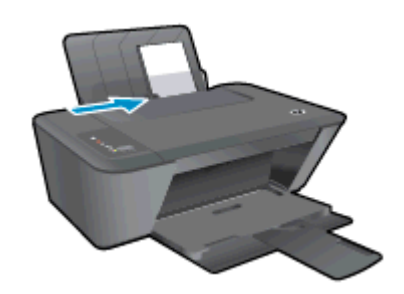

### Ispis fotografije na foto papir

- 1. Na izborniku Datoteka u softveru kliknite Ispis.
- 2. Provjerite je li pisač odabran.
- 3. Pritisnite gumb koji otvara dijalog **Properties** (Svojstva).

Ovisno o aplikaciji, taj gumb može nositi naziv Svojstva, Mogućnosti, Postavljanje pisača, Svojstva pisača, Pisač ili Preference.

- 4. Odaberite odgovarajuće mogućnosti.
	- Na kartici Layout (Izgled) odaberite orijentaciju Portrait (Portret) ili Landscape (Pejzaž).
	- Na kartici Papir/Kvaliteta u upravljačkom programu za ispis odaberite odgovarajuću vrstu papira i kvalitetu ispisa s padajućeg popisa Mediji.
	- Kliknite gumb Napredno i odaberite odgovarajuću veličinu papira s padajućeg popisaVeličina papira.

NAPOMENA: Da biste ostvarili maksimalnu razlučivost (tpi), otvorite karticu Paper/Quality (Papir/kvaliteta) te na padajućem popisu Media (Mediji) odaberite Photo Paper, Best Quality (Fotopapir, najbolja kvaliteta). Zatim posjetite karticu Advanced (Napredno) te na padajućem popisu Print in Max DPI (Ispis pri maks. tpi) odaberite Yes (Da). Ako želite ispisivati crno-bijelo uz maksimalnu razlučivost, s padajućeg popisa Crno-bijeli ispis odaberite Crno-bijeli ispis visoke kvalitete.

- 5. Pritisnite OK za povrat u dijalog Properties (Svojstva).
- 6. Kliknite OK (U redu), a zatim kliknite Print (Ispis) ili OK (U redu) u dijaloškom okviru Print (Ispis).

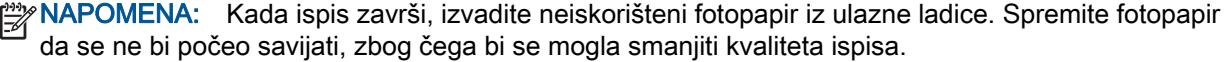

### <span id="page-18-0"></span>Ispis omotnica

U ulaznu ladicu za papir uređaja HP Deskjet 2540 series možete umetnuti jednu ili više omotnica. Nemojte upotrebljavati sjajne ili reljefne omotnice niti omotnice koje imaju kopče i prozore.

NAPOMENA: Detalje o oblikovanju teksta za ispis na omotnicama potražite u datotekama pomoći u aplikaciji za obradu teksta.

### Umetanje omotnica

- 1. Provjerite je li izlazna ladica otvorena.
- 2. Gurnite vodilicu širine papira lijevo do kraja.
- 3. Položite omotnice na desnu stranu ladice. Strana za ispis mora biti okrenuta prema gore.
- 4. Gurnite omotnice u pisač dok se ne zaustave.
- 5. Gurnite vodilicu širine papira čvrsto uz rub omotnica.

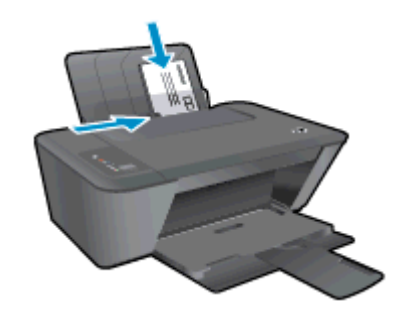

### Ispis omotnice

- 1. Na izborniku Datoteka u softveru kliknite Ispis.
- 2. Provjerite je li pisač odabran.
- 3. Pritisnite gumb koji otvara dijalog Properties (Svojstva).

Ovisno o aplikaciji, taj gumb može nositi naziv Svojstva, Mogućnosti, Postavljanje pisača, Svojstva pisača, Pisač ili Preference.

- 4. Odaberite odgovarajuće mogućnosti.
	- Na kartici Layout (Izgled) odaberite orijentaciju Portrait (Portret) ili Landscape (Pejzaž).
	- Na kartici **Papir/Kvaliteta** u upravljačkom programu za ispis odaberite odgovarajuću vrstu papira i kvalitetu ispisa s padajućeg popisa Mediji.
	- **·** Kliknite gumb Napredno i odaberite odgovarajuću veličinu papira s padajućeg popisaVeličina papira.
- 5. Kliknite OK (U redu), a zatim kliknite Print (Ispis) ili OK (U redu) u dijaloškom okviru Print (Ispis).

### <span id="page-19-0"></span>Ispis pomoću značajke HP direktna bež. veza

HP direktna bež. veza omogućuje vam bežični ispis s računala, pametnog telefona, tablet računala ili drugog uređaja s podrškom za bežične veze bez povezivanja s postojećom bežičnom mrežom.

Kada koristitte HP direktna bež. veza, imajte sljedeće smjernice na umu:

● Provjerite ima li računalo ili mobilni uređaj potrebni softver:

Ako koristite računalo, provjerite jeste li instalirali softver za pisač koji ste dobili s pisačem.

- Ako koristite mobilni uređaj, provjerite jeste li instalirali kompatibilnu aplikaciju za ispis. Dodatne informacije o mobilnom ispisu potražite na web-mjestu [www.hp.com/global/us/en/eprint/](http://www.hp.com/global/us/en/eprint/mobile_printing_apps.html) [mobile\\_printing\\_apps.html.](http://www.hp.com/global/us/en/eprint/mobile_printing_apps.html)
- Provjerite je li HP direktna bež. veza uključen na pisaču te po potrebi provjerite je li sigurnost omogućena. Dodatne informacije potražite u odjeljku [Bežično povezivanje s pisačem bez](#page-56-0) [usmjerivača na stranici 53.](#page-56-0)
- Istu vezu HP direktna bež. veza može koristiti do pet računala i mobilnih uređaja.
- HP direktna bež. veza možete koristiti i dok je pisač povezan s računalom putem USB kabela ili s mrežom putem bežične veze.
- HP direktna bež. veza ne možete koristiti za povezivanje računala, mobilnog uređaja ili pisača s internetom.

 [Kliknite ovdje da biste na internetu potražili dodatne informacije.](http://h20180.www2.hp.com/apps/Nav?h_pagetype=s-924&h_client=s-h-e004-01&h_keyword=lp70046-win-DJ2540&h_lang=hr&h_cc=hr)

NAPOMENA: Ta web-mjesta trenutno možda nisu dostupna na svim jezicima.

Ovaj odjeljak sadrži sljedeće teme:

- Ispis s mobilnog uređaja s podrškom za bežičnu vezu
- [Ispis s računala s podrškom za bežičnu vezu](#page-20-0)

### Ispis s mobilnog uređaja s podrškom za bežičnu vezu

Provjerite jeste li na mobilni uređaj instalirali kompatibilnu aplikaciju za ispis. Dodatne informacije potražite na adresi [www.hp.com/global/us/en/eprint/mobile\\_printing\\_apps.html](http://www.hp.com/global/us/en/eprint/mobile_printing_apps.html).

- 1. Provjerite jeste li uključili HP direktna bež. veza na pisaču. Dodatne informacije potražite u odjeljku [Bežično povezivanje s pisačem bez usmjerivača na stranici 53.](#page-56-0)
- 2. Uključite Wi-Fi vezu na mobilnom uređaju. Dodatne informacije potražite u dokumentaciji koju ste dobili uz mobilni uređaj.

NAPOMENA: Ako vaš mobilni uređaj ne podržava Wi-Fi, ne možete koristiti HP direktna bež. veza.

3. Povežite se s novom mrežom putem mobilnog uređaja. Koristite postupak kojim se obično povezujete s novom bežičnom mrežom ili pristupnom točkom. Odaberite naziv za HP direktna

<span id="page-20-0"></span>bež. veza s prikazanog popisa bežičnih mreža kao što je HP-Print-\*\*-Deskjet 2540 series (gdje su \*\* jedinstveni znakovi za identifikaciju vašeg pisača).

Ako je HP direktna bež. veza uključen uz zaštitu, upišite lozinku kad se to od vas zatraži.

4. Ispišite dokument.

### Ispis s računala s podrškom za bežičnu vezu

- 1. Provjerite jeste li uključili HP direktna bež. veza na pisaču. Dodatne informacije potražite u odjeljku [Bežično povezivanje s pisačem bez usmjerivača na stranici 53.](#page-56-0)
- 2. Uključite Wi-Fi vezu računala. Dodatne informacije potražite u dokumentaciji koju ste dobili uz računalo.

NAPOMENA: Ako vaše računalo ne podržava Wi-Fi, ne možete koristiti HP direktna bež. veza.

3. Povežite se s novom mrežom putem računala. Koristite postupak kojim se obično povezujete s novom bežičnom mrežom ili pristupnom točkom. Odaberite naziv za HP direktna bež. veza s prikazanog popisa bežičnih mreža kao što je HP-Print-\*\*-Deskjet 2540 series (gdje su \*\* jedinstveni znakovi za identifikaciju vašeg pisača).

Ako je HP direktna bež. veza uključen uz zaštitu, upišite lozinku kad se to od vas zatraži.

- 4. Prijeđite na 5. korak ako je pisač instaliran i povezan s računalom putem bežične mreže. Ako ste pisač instalirali i povezali s računalom putem USB kabela, slijedite korake u nastavku da biste instalirali softver pisača putem veze HP direktna bež. veza.
	- a. Ovisno o operacijskom sustavu, učinite nešto sljedećeg:
		- Windows 8: Na početnom zaslonu desnom tipkom miša kliknite prazno područje na zaslonu, pa Sve aplikacije na traci aplikacija, a potom kliknite Postavljanje pisača i softver.
		- Windows 7, Windows Vista i Windows XP: Na radnoj površini računala kliknite Start, pa odaberite Svi programi, zatim HP, pa HP DESKJET 2540 series, a potom kliknite Postavljanje pisača i softver.
	- b. Odaberite Povezivanje novog pisača.
	- c. Kada se pojavi zaslon Mogućnosti povezivanja, odaberite Bežična veza.

Odaberite HP DESKJET 2540 series s popisa otkrivenih pisača.

- d. Slijedite upute na zaslonu.
- 5. Ispišite dokument.

### <span id="page-21-0"></span>Ispis korištenjem maksimalne razlučivosti

Da biste ispisivali visokokvalitetne, oštre slike na fotopapiru, koristite maksimalnu razlučivost.

Ispis u načinu maksimalni dpi traje dulje nego ispis s drugim postavkama i zahtijeva više diskovnog prostora.

### Ispis u načinu maksimalne razlučivosti (tpi)

- 1. Na izborniku Datoteka u softveru kliknite Ispis.
- 2. Provjerite je li pisač odabran.
- 3. Pritisnite gumb koji otvara dijalog Properties (Svojstva).

Ovisno o aplikaciji, taj gumb može nositi naziv Svojstva, Mogućnosti, Postavljanje pisača, Svojstva pisača, Pisač ili Preference.

- 4. Kliknite karticu Papir/kvaliteta.
- 5. Na padajućem popisu Mediji morate odabrati Fotopapir, najbolja kvaliteta da biste omogućili ispis uz maksimalnu razlučivost.
- 6. Kliknite gumb Advanced (Dodatno).
- 7. U području Printer Features (Značajke pisača) odaberite Yes (Da) na padajućem popisu Print in Max DPI (Ispis uz maks.razlučivost).
- 8. Na padajućem popisu Veličina papira odaberite odgovarajuću veličinu papira.
- 9. Kliknite OK (U redu) da biste zatvorili prozor.
- 10. Potvrdite Orijentaciju na kartici Izgled, a potom kliknite U redu da biste ispisali.

### <span id="page-22-0"></span>Savjeti za uspješan ispis

Da biste uspješno ispisivali, HP-ovi spremnici s tintom moraju pravilno funkcionirati i sadržavati dovoljno tinte, papir mora biti pravilno umetnut i moraju biti postavljene odgovarajuće postavke ispisa. Postavke ispisa ne primjenjuju se na kopiranje ni na skeniranje.

### Savjeti za korištenje tinte

- Korištenje izvornih HP-ovih spremnika s tintom
- Ispravno instalirajte crne i trobojne spremnike s tintom.

Dodatne informacije potražite u odjeljku [Zamjena spremnika s tintom na stranici 41.](#page-44-0)

● Pogledajte procijenjene razine tinte u spremnicima s tintom da biste provjerili ima li u njima dovoljno tinte.

Dodatne informacije potražite u odjeljku [Provjera procijenjene razine tinte na stranici 38.](#page-41-0)

● Ako kvaliteta ispisa nije prihvatljiva, dodatne informacije potražite u odjeljku [Poboljšajte kvalitetu](#page-61-0) [ispisa na stranici 58.](#page-61-0)

### Savjeti za umetanje papira

- Umetnite snop papira (ne samo jednu stranicu). Sav papir u snopu mora biti iste veličine i vrste da bi se izbjeglo zaglavljenje papira.
- Umetnite papir sa stranom za ispis okrenutom prema gore.
- Pazite da papir umetnut u ulaznu ladicu leži ravno te da rubovi nisu svijeni ili poderani.
- Podesite vodilicu za označavanje širine papira u ulaznoj ladici tako da dobro prianja uz umetnuti papir. Vodilica za označavanje širine papira ne smije savijati papir u ulaznoj ladici.

Dodatne informacije potražite u odjeljku [Umetanje medija na stranici 24](#page-27-0).

### Savjeti vezani uz postavke pisača

- Na kartici Papir/Kvaliteta u upravljačkom programu za ispis odaberite odgovarajuću vrstu papira i kvalitetu ispisa s padajućeg popisa Mediji.
- Odaberite veličinu papira s padajućeg popisa Veličina papira u dijaloškom okviru Dodatne mogućnosti. Pristupite dijaloškom okviru Dodatne mogućnosti tako da kliknete gumb Napredno na kartici Izgled ili Papir/kvaliteta.
- Da biste promijenili zadane postavke ispisa, kliknite Ispis i skeniranje, a zatim Postavi preference u softveru pisača.

Ovisno o operacijskom sustavu, učinite nešto od sljedećeg da biste otvorili softver pisača:

- ∘ Windows 8: Desnom tipkom miša kliknite prazno područje na zaslonu Start, pa Sve aplikacije na traci aplikacija te na kraju kliknite ikonu s nazivom pisača.
- Windows 7, Windows Vista i Windows XP: Na radnoj površini računala kliknite Start, pa odaberite Svi programi, zatim HP, pa HP Deskjet 2540 series, a potom kliknite HP Deskjet 2540 series.
- Ako želite ispisati crno-bijeli dokument samo pomoću crne tinte, kliknite gumb Advanced (Napredno). Na padajućem izborniku Ispis u nijansama sive odaberite Samo crna tinta, a potom kliknite gumb U redu.

### Napomene

- Izvorni HP-ovi spremnici s tintom osmišljeni su za HP-ove pisače i papir te su testirani na njima da biste pri svakom ispisu dobili odlične rezultate.
	- NAPOMENA: HP ne može jamčiti kvalitetu ili pouzdanost potrošnog materijala koji nije HP-ov proizvod. Servis uređaja ili popravci potrebni zbog korištenja tinte koja nije HP-ova nisu pokriveni jamstvom.

Ako smatrate da ste kupili izvorne HP spremnike s tintom, idite na web-mjesto:

[www.hp.com/go/anticounterfeit](http://www.hp.com/go/anticounterfeit)

Upozorenja i pokazatelji razine tinte pružaju procjene samo u svrhu planiranja.

NAPOMENA: Kada primite poruku upozorenja o niskoj razini tinte, nabavite zamjenski spremnik s tintom da biste izbjegli moguće zastoje pri ispisu. Spremnike s tintom ne morate zamijeniti dok kvaliteta ispisa ne postane neprihvatljiva.

Dokument možete ispisati obostrano.

## <span id="page-24-0"></span>4 Osnove o papiru

U HP-ov pisač možete umetnuti mnogo različitih vrsta i veličina papira, uključujući papir veličine letter ili A4, fotopapir, prozirne folije i omotnice.

Ovaj odjeljak sadrži sljedeće teme:

- [Preporučeni papiri za ispis](#page-25-0)
- [Umetanje medija](#page-27-0)

## <span id="page-25-0"></span>Preporučeni papiri za ispis

Ako želite postići najbolju kvalitetu ispisa, HP preporučuje primjenu HP- ovih papira posebno dizajniranih za vrstu dokumenta koji želite ispisati.

Ovisno o državi/regiji, neki od ovih papira možda nisu dostupni.

### ColorLok

● HP preporučuje korištenje običnog papira s logotipom ColorLok za ispis i kopiranje svakodnevnih dokumenata. Svi papiri s logotipom ColorLok neovisno su testirani radi zadovoljavanja visokih standarda pouzdanosti i kvalitete ispisa. Dokumenti ispsiani na takvim papirima odlikuju se jasnim slikama. živopisnim bojama, tamnijim nijansama crne, a suše se brže od uobičajenih običnih papira. Papire s logotipom ColorLok potražite kod velikih proizvođača papira u različitim veličinama i težinama.

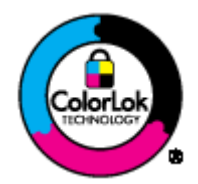

### Photo printing (Ispis fotografija)

### **HP Premium Plus Photo Paper**

HP Premium Plus Photo Paper HP-ov je foto-papir najveće kvalitete namijenjen ispisu najboljih fotografija. HP Premium Plus Photo Paper omogućuje vam ispis prekrasnih fotografija koje se odmah suše, pa ih možete razdijeliti čim ih pokupite s pisača. Dostupan je u nekoliko veličina, uključujući A4, 8,5 x 11 inča, 10 x 15 cm (4 x 6 inča), 13 x 18 cm (5 x 7 inča) i A3 (11 x 17 inča) i u dvije završne obrade - sjajni ili meki i sjajni (polusjajni). Idealan za najbolje fotografije i posebne fotografske projekte koje možete uokviriti, izložiti ili pokloniti. HP Premium Plus Photo Paper omogućuje postizanje iznimnih rezultata uz profesionalnu kvalitetu i trajnost.

### **HP Advanced Photo Paper**

Ovaj debeli foto-papir odlikuje se trenutačnim sušenjem radi jednostavnog rukovanja bez nastajanja mrlja. Otporan je na vodu, mrlje, otiske prstiju i vlagu. Ispis izgledaju slični onima dobivenim u foto radnjama. Dostupni su u nekoliko veličina, uključujući A4, 8,5 x 11 inča, 10 x 15 cm (4 x 6 inča), 13 x 18 cm (5 x 7 inča). Da bi fotografije bile dugotrajnije, premaz ne sadrži kiselinu.

### • HP Everyday Photo Paper

Svakodnevno ispisujte raznobojne fotografije uz niske troškove korištenjem papira osmišljenog za manje važan fotografski ispis. Ovaj povoljan fotopapir brzo se suši i jednostavan je za rukovanje. Ispisujte jasne, oštre slike kada ovaj papir koristite uz bilo koji tintni pisač. Dostupan je sa sjajnim premazom u nekoliko veličina, uključujući A4, 8.5 x 11 inča i 10 x 15 cm (4 x 6 inča). Da bi fotografije bile dugotrajnije, premaz ne sadrži kiseline.

### Poslovni dokumenti

#### ● HP Premium Presentation Paper ili HP Professional Paper 120

Ti teški papiri s obostranim mat premazom savršeni su za prezentacije, prijedloge, izvješća i biltene. Vrlo su teški radi impresivnog izgleda.

### **HP Brochure Paper ili HP Professional Paper 180**

Ti se papiri odlikuju sjajnim ili mat premazom na obje strane za obostrano korištenje. Ovaj papir je idealan za gotovo fotografske preslike i poslovnu grafiku za naslovnice izvješća, posebne prezentacije, brošure, letke ili kalendare.

#### Svakodnevni ispis

#### **HP Bright White Inkjet Paper**

HP Bright White Inkjet papir pruža boje s izraženim kontrastom i čist tekst. Dovoljno je nepropustan za uporabu kod obostranog ispisa u boji bez mogućeg prolaska boje, što ga čini idealnim za novine, izvješća i letke. Odlikuje se tehnologijom ColorLok koja omogućuje manje razmazivanje, tamnije crne nijanse i žive boje.

### **HP Printing Paper**

HP Printing papir je visokokvalitetan višenamjenski papir. On pruža dokumente koji izgledaju bolje od dokumenata ispisanih na uobičajenim višenamjenskim ili papirima za kopiranje. Odlikuje se tehnologijom ColorLok koja omogućuje manje razmazivanje, tamnije crne nijanse i žive boje. Da bi fotografije bile dugotrajnije, premaz ne sadrži kiselinu.

#### **HP Office Paper**

HP Office Paper višenamjenski je papir visoke kvalitete. Prikladan je za kopije, skice, memorandume i ostale dokumente za svakodnevno korištenje. Odlikuje se tehnologijom ColorLok koja omogućuje manje razmazivanje, tamnije crne nijanse i žive boje. Da bi fotografije bile dugotrajnije, premaz ne sadrži kiselinu.

### ● HP Office Recycled Paper

HP-ov uredski reciklirani papir visokokvalitetan je višenamjenski papir izrađen od 30% recikliranih vlakana. Odlikuje se tehnologijom ColorLok koja omogućuje manje razmazivanje, tamnije crne nijanse i žive boje.

#### Posebni projekti

### ● HP Iron-On Transfers (HP terminalni preslikači)

HP -ovi termalni preslikači (za svijetle ili bijele tkanine) idealno su rješenje za stvaranje prilagođenih majica s otiskom digitalnih fotografija.

## <span id="page-27-0"></span>Umetanje medija

Da biste nastavili, odaberite format papira.

### Umetanje papira pune veličine

1. Podignite ulaznu ladicu.

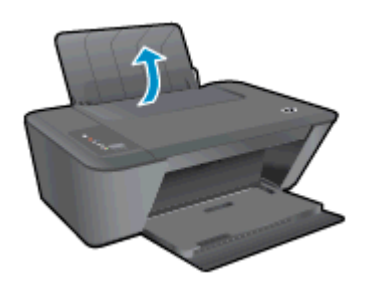

2. Spustite izlaznu ladicu i izvucite njezin produžetak.

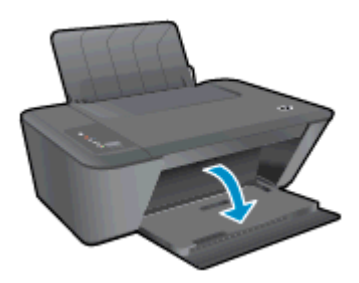

3. Povucite vodilicu papira u lijevo.

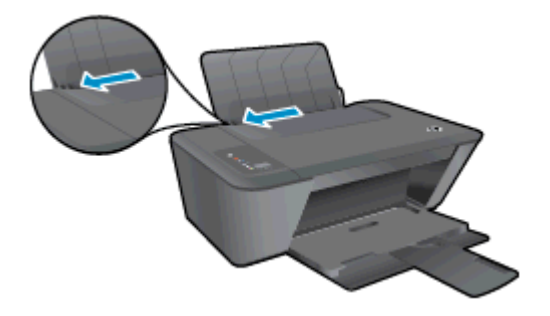

4. Umetnite snop papira u ulaznu ladicu s kraćom stranom okrenutom prema naprijed i stranom za ispis okrenutom prema gore te ga gurajte prema dolje dok se ne zaustavi.

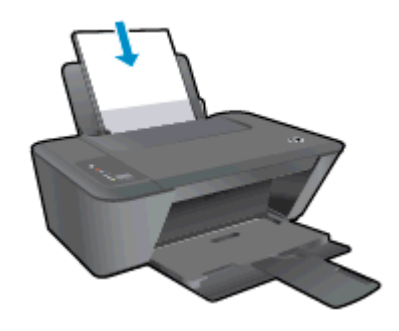

5. Pomičite vodilicu širine papira udesno dok se ne zaustavi uz rub papira.

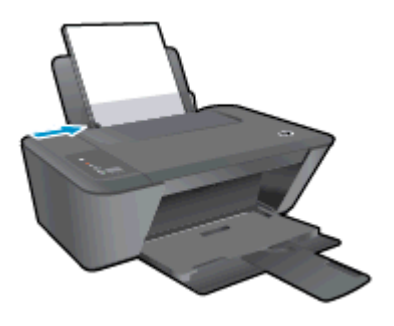

### Umetanje papira male veličine

1. Podignite ulaznu ladicu.

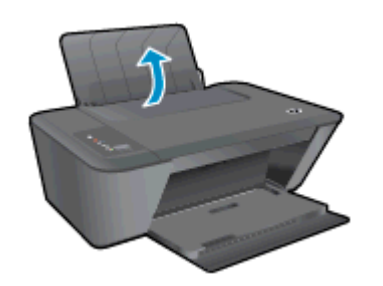

2. Spustite izlaznu ladicu i izvucite njezin produžetak.

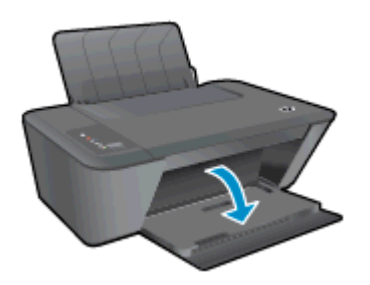

3. Povucite vodilicu papira u lijevo.

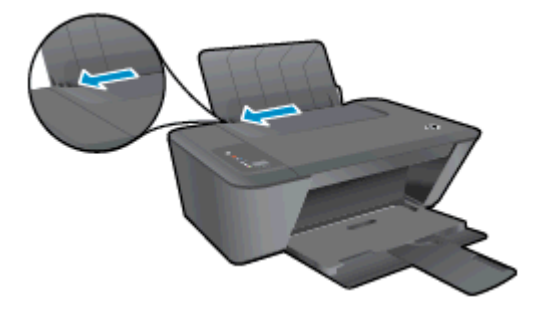

4. Umetnite snop fotopapira s kraćom stranom okrenutom prema dolje i stranom za ispis okrenutom prema gore te ga gurajte prema naprijed dok se ne zaustavi.

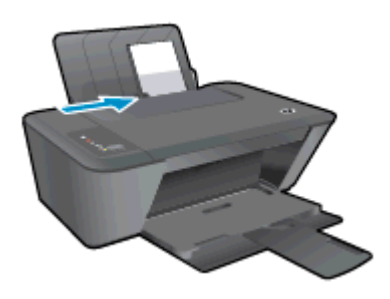

5. Pomičite vodilicu širine papira udesno dok se ne zaustavi uz rub papira.

### Umetanje omotnica

1. Podignite ulaznu ladicu.

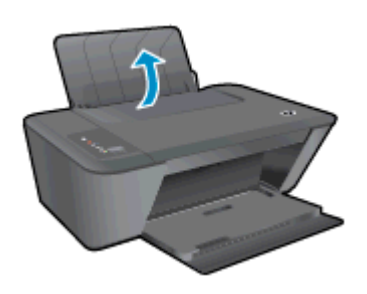

2. Spustite izlaznu ladicu i izvucite njezin produžetak.

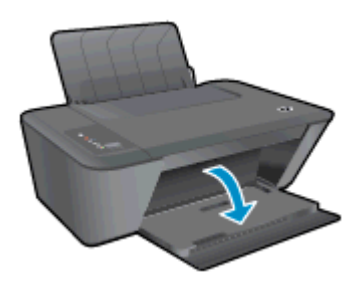

3. Pomaknite vodilicu širine papira ulijevo i izvadite sav papir iz ulazne ladice.

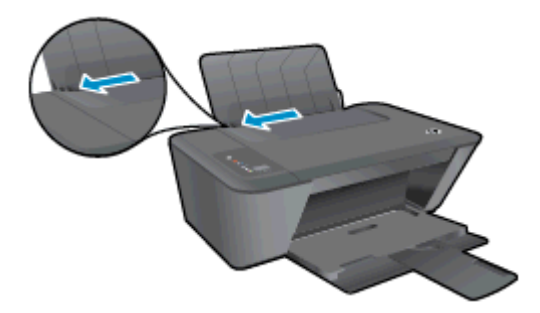

4. Umetnite jednu ili više omotnica na desnu stranu ulazne ladice i gurajte snop omotnica prema dolje dok se ne zaustavi.

Strana za ispis mora biti okrenuta prema gore. Preklop mora biti na lijevoj strani, okrenut prema dolje.

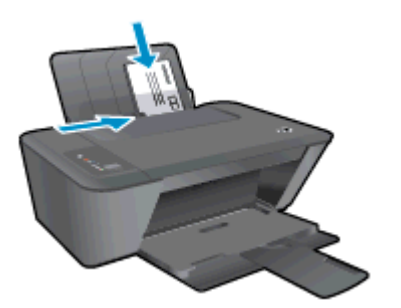

5. Gurajte vodilicu širine papira udesno uz snop omotnica dok se ne zaustavi.

# <span id="page-32-0"></span>5 Kopiranje i skeniranje

- [Kopiranje dokumenata](#page-33-0)
- **•** [Skeniranje na računalo](#page-35-0)
- [Savjeti za uspješno kopiranje](#page-37-0)
- [Savjeti za uspješno skeniranje](#page-38-0)

## <span id="page-33-0"></span>Kopiranje dokumenata

**NAPOMENA:** Svi se dokumenti kopiraju u načinu ispisa normalne kvalitete. Tijekom kopiranja nije moguće promijeniti kvalitetu načina ispisa.

### 1-Sided Original to 1-Sided Copy (Jednostrani original u obostranu kopiju)

1. U ulaznu ladicu umetnite mali fotopapir ili papir pune veličine.

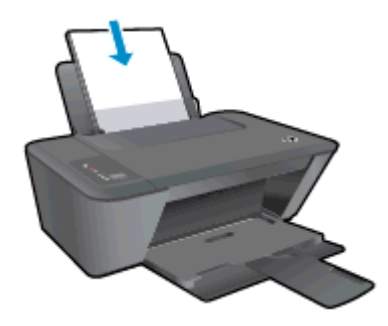

- 2. Umetnite izvorni dokument.
	- a. Podignite poklopac pisača.

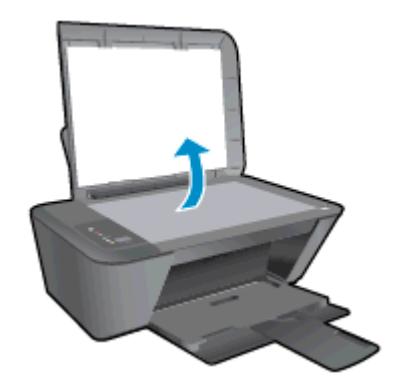

b. Postavite izvornik sa stranom za ispis okrenutom prema dolje u desni prednji kut stakla skenera.

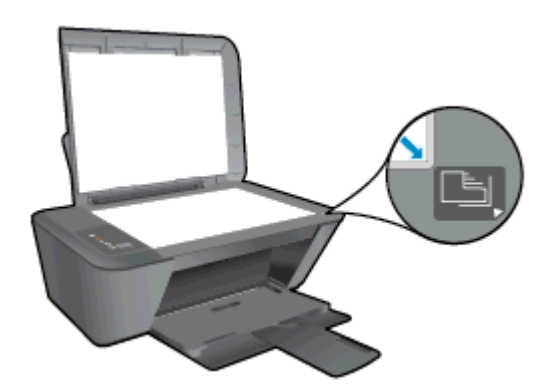

c. Zatvorite poklopac.

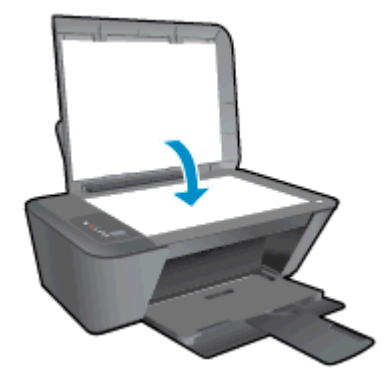

- 3. Pokrenite kopiranje.
	- **▲** Pritisnite Početak kopiranja crno-bijelo ili Početak kopiranja u boji. Broj kopija povećavate tako da više puta pritisnete gumb.

## <span id="page-35-0"></span>Skeniranje na računalo

NAPOMENA: Da biste skenirali na računalo, HP Deskjet 2540 series i računalo moraju biti povezani i uključeni.

### Skeniranje jedne stranice

- 1. Umetnite izvorni dokument.
	- a. Podignite poklopac pisača.

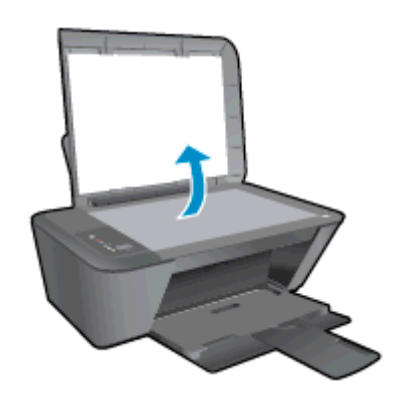

b. Postavite izvornik sa stranom za ispis okrenutom prema dolje u desni prednji kut stakla skenera.

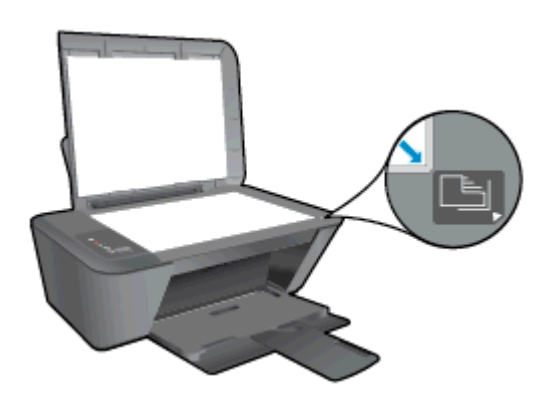

c. Zatvorite poklopac.

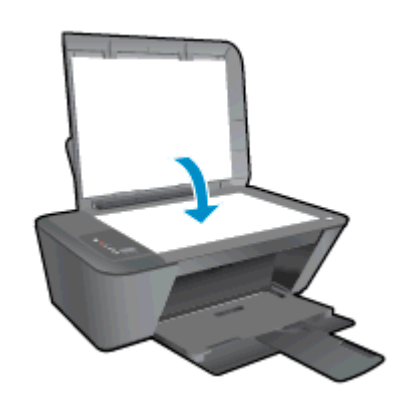

2. Pokrenite skeniranje.
- a. Pokrenite zadatak skeniranja pomoću softver pisača. Ovisno o operacijskom sustavu, učinite nešto od sljedećeg da biste otvorili softver pisača:
	- Windows 8: Desnom tipkom miša kliknite prazno područje na zaslonu Start, pa Sve aplikacije na traci aplikacija te na kraju kliknite ikonu s nazivom pisača.
	- Windows 7, Windows Vista i Windows XP: Na radnoj površini računala kliknite Start, pa odaberite Svi programi, zatim HP, pa HP Deskjet 2540 series, a potom kliknite HP Deskjet 2540 series.
- b. u softver pisača odaberite karticu Ispis i skeniranje, a zatim u odjeljku Skeniranje odaberite Skeniranje dokumenta ili fotografije. Pojavit će se mogućnosti skeniranja koje možete odabrati na zaslonu.

## Savjeti za uspješno kopiranje

● Postavite izvornik sa stranom za ispis okrenutom prema dolje u desni prednji kut stakla skenera.

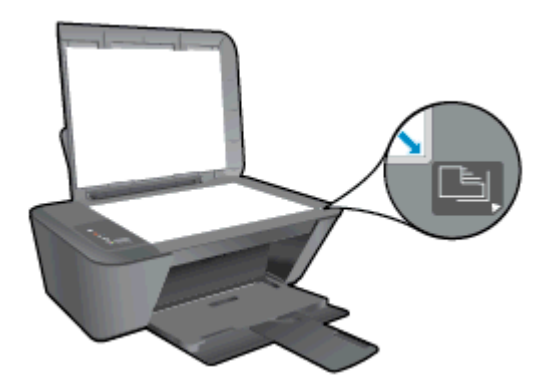

- Da biste promijenili veličinu kopije, skenirajte izvornik na računalo, promijenite mu veličinu pomoću odgovarajuće aplikacije na računalu, a zatim ispišite dokument promijenjene veličine.
- Očistite staklo skenera te provjerite nema li na njemu stranih tijela.

[Kliknite ovdje da biste na internetu potražili dodatne informacije.](http://h20180.www2.hp.com/apps/Nav?h_pagetype=s-924&h_client=s-h-e004-01&h_keyword=lp70034-all-DJ2540&h_lang=hr&h_cc=hr)

## Savjeti za uspješno skeniranje

● Postavite izvornik sa stranom za ispis okrenutom prema dolje u desni prednji kut stakla skenera.

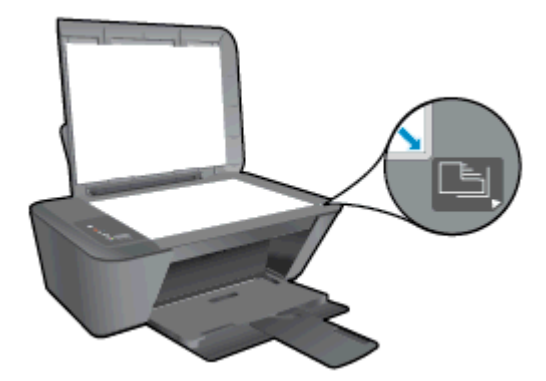

Očistite staklo skenera te provjerite nema li na njemu stranih tijela.

[Kliknite ovdje da biste na internetu potražili dodatne informacije.](http://h20180.www2.hp.com/apps/Nav?h_pagetype=s-924&h_client=s-h-e004-01&h_keyword=lp70003-win-DJ2540&h_lang=hr&h_cc=hr)

## 6 Rad sa spremnicima s tintom

Ovaj odjeljak sadrži sljedeće teme:

- [Provjera procijenjene razine tinte](#page-41-0)
- [Naručivanje zaliha tinte](#page-42-0)
- [Odabir odgovarajućih spremnika s tintom](#page-43-0)
- [Zamjena spremnika s tintom](#page-44-0)
- [Koristite način rada s jednim spremnikom za tintu](#page-46-0)
- [Informacije o jamstvu za spremnike s tintom](#page-47-0)
- [Savjeti vezani uz rad sa spremnicima](#page-48-0)

### <span id="page-41-0"></span>Provjera procijenjene razine tinte

Razinu tinte možete lako provjeriti te saznati kada ćete morati zamijeniti spremnik s tintom. Razina tinte pokazuje približnu količinu koja je preostala u spremnicima s tintom.

#### Provjeravanje razine tinte

- 1. Ovisno o operacijskom sustavu, učinite nešto od sljedećeg da biste otvorili softver pisača:
	- Windows 8: Desnom tipkom miša kliknite prazno područje na zaslonu Start, pa Sve aplikacije na traci aplikacija te na kraju kliknite ikonu s nazivom pisača.
	- Windows 7, Windows Vista i Windows XP: Na radnoj površini računala kliknite Start, pa odaberite Svi programi, zatim HP, pa HP Deskjet 2540 series, a potom kliknite HP Deskjet 2540 series.
- 2. U odjeljku softver pisača kliknite Procijenjene razine tinte.
- NAPOMENA: Ako ste umetnuli ponovno napunjen ili prerađeni spremnik s tintom, odnosno spremnik koji je bio korišten u drugom pisaču, pokazivač razine tinte možda će biti netočan ili nedostupan.
- NAPOMENA: Upozorenja i pokazatelji razine tinte pružaju procjene samo u svrhu planiranja. Kada primite poruku upozorenja o niskoj razini tinte, nabavite zamjenski spremnik s tintom da biste izbjegli moguće zastoje pri ispisu. Spremnike s tintom ne morate zamijeniti dok kvaliteta ispisa ne postane neprihvatljiva.
- NAPOMENA: Tinta iz spremnika s tintom koristi se u postupku ispisa na nekoliko različitih načina, uključujući početni postupak kojim se pisač i spremnici s tintom pripremaju za ispis te održavanje ispisne glave, čime se održavaju čistoća ispisnih mlaznica i neometan protok tinte. Osim toga, određena količina tinte ostaje u spremniku s tintom i kad se on isprazni. Dodatne informacije potražite na adresi [www.hp.com/go/inkusage.](http://www.hp.com/go/inkusage)

### <span id="page-42-0"></span>Naručivanje zaliha tinte

Prije no što naručite spremnike za ispis, pronađite točan broj spremnika.

#### Pronađite broj spremnika na pisaču

Broj spremnika nalazi se s unutarnje strane vratašca za pristup spremniku.

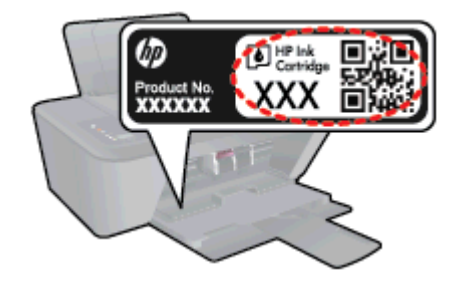

#### Pronađite broj spremnika u softver pisača

- 1. Ovisno o operacijskom sustavu, učinite nešto od sljedećeg da biste otvorili softver pisača:
	- Windows 8: Desnom tipkom miša kliknite prazno područje na zaslonu Start, pa Sve aplikacije na traci aplikacija te na kraju kliknite ikonu s nazivom pisača.
	- Windows 7, Windows Vista i Windows XP: Na radnoj površini računala kliknite Start, pa odaberite Svi programi, zatim HP, pa HP Deskjet 2540 series, a potom kliknite HP Deskjet 2540 series.
- 2. U odjeljku softver pisača kliknite Kupovina, a potom kliknite Kupovina dodataka na internetu.

Kada upotrijebite ovu vezu, pojavljuje se ispravan broj spremnika.

Da biste naručili izvorni HP-ov potrošni materijal za HP Deskjet 2540 series, idite na [www.hp.com/](http://www.hp.com/buy/supplies) [buy/supplies.](http://www.hp.com/buy/supplies) Ako se to od vas traži, odaberite svoju državu/regiju, slijedite upute za odabir vašeg proizvoda i zatim pritisnite jednu od veza za kupovinu na stranici.

NAPOMENA: Online kupnja spremnika s tintom nije podržana za sve države/regije. Ako usluga nije dostupna u vašoj zemlji ili regiji, ipak možete pogledati informacije o potrošnom materijalu i ispisati referentni popis za kupnju kod lokalnog prodavatelja HP materijala.

## <span id="page-43-0"></span>Odabir odgovarajućih spremnika s tintom

HP preporučuje korištenje izvornih HP-ovih spremnika s tintom. Izvorni HP-ovi spremnici s tintom osmišljeni su za HP-ove pisače i testirani na njima da biste pri svakom ispisu dobili odlične rezultate.

## <span id="page-44-0"></span>Zamjena spremnika s tintom

#### Zamjena spremnika s tintom

- 1. Provjerite je li napajanje uključeno.
- 2. Umetnite papir.
- 3. Izvadite spremnik s tintom.
	- a. Otvorite vratašca za pristup spremnicima s tintom i pričekajte da se nosač spremnika pomakne u središte pisača.

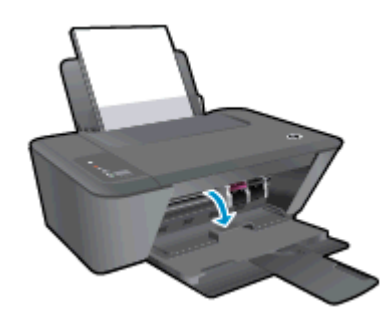

b. Pritisnite prema dolje da biste otpustili spremnik s tintom, a zatim ga izvadite iz utora.

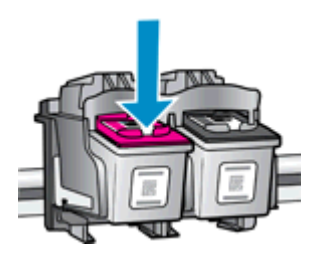

- 4. Umetnite novi spremnik s tintom.
	- a. Izvadite spremnik s tintom iz pakiranja.

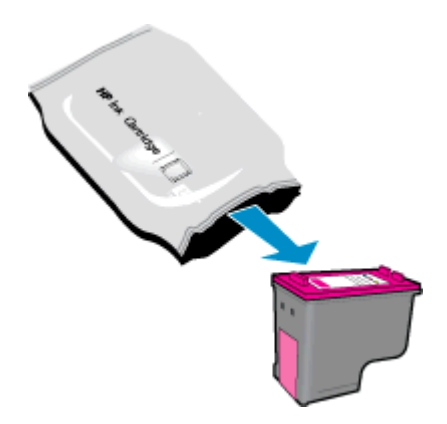

b. Skinite plastičnu vrpcu pomoću ružičastog jezičca.

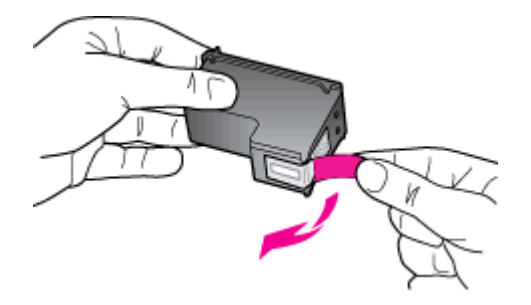

c. Gurajte spremnik s tintom u utor dok ne sjedne na mjesto.

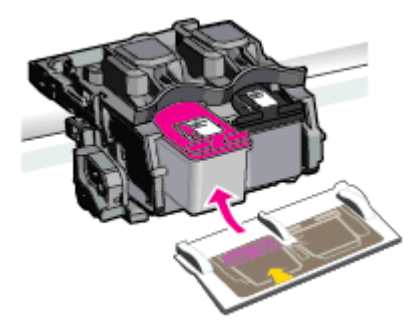

d. Zatvorite vratašca za pristup spremnicima s tintom.

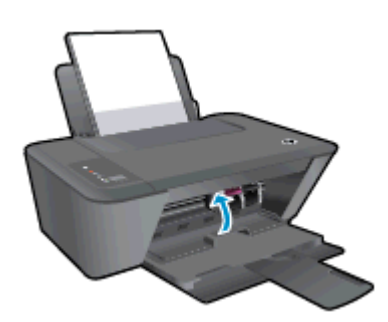

NAPOMENA: HP softver pisača traži da poravnate spremnike s tintom prilikom ispisa dokumenta nakon umetanja novog spremnika s tintom.

### <span id="page-46-0"></span>Koristite način rada s jednim spremnikom za tintu

Da biste HP Deskjet 2540 series koristili samo s jednim spremnikom s tintom, koristite način ispisa s jednim spremnikom s tintom. Način ispisa s jednim spremnikom s tintom pokreće se kada se spremnik s tintom skine s nosača spremnika s tintom. Tijekom ispisa s jednim spremnikom za tintu pisač može kopirati dokumente i fotografije te ispisivati s računala.

NAPOMENA: Kada HP Deskjet 2540 series radi u načinu ispisa s pričuvnom tintom, na zaslonu je prikazana poruka. Ako se prikaže poruka, a u pisač su umetnuta dva spremnika s tintom, provjerite je li sa svih spremnika s tintom skinuta zaštitna plastična vrpca. Kada plastična vrpca prekriva kontakte spremnika s tintom, pisač ne može otkriti je li spremnik s tintom postavljen.

#### Izlazak iz načina ispisa s jednim spremnikom za tintu

Da biste izašli iz načina ispisa sa samo jednim spremnikom s tintom, umetnite spremnik s crnom tintom i spremnik s trobojnom tintom u HP Deskjet 2540 series.

### <span id="page-47-0"></span>Informacije o jamstvu za spremnike s tintom

Jamstvo za HP-ove spremnike s tintom vrijedi kada se spremnik s tintom koristi u odgovarajućem HPovu uređaju za ispis. Jamstvo ne obuhvaća HP-ove spremnike s tintom koji su ponovno napunjeni, prerađeni, s kojima se nepravilno rukovalo ili koji su neovlašteno mijenjani.

Spremnik s tintom pod jamstvom je tijekom jamstvenog razdoblja do datuma isteka jamstva i dok se ne potroši HP-ova tinta. Datum isteka jamstva u obliku GGGG/MM/DD naveden je na spremniku s tintom:

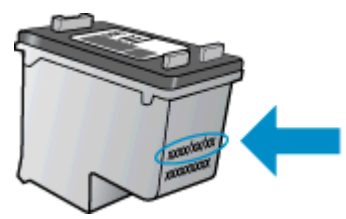

Kopiju HP-ove izjave o ograničenom jamstvu potražite u tiskanoj dokumentaciju koju ste dobili s pisačem.

### <span id="page-48-0"></span>Savjeti vezani uz rad sa spremnicima

Pri radu sa spremnicima imajte u vidu sljedeće savjete:

- Da biste spremnike s tintom zaštitili od isušivanja, pisač uvijek isključujte pomoću gumba Uključeno i pričekajte da se žaruljica gumba Uključeno isključi.
- Spremnike s tintom ne otvarajte ni ne skidajte vrpcu s njih dok ne budete spremni umetnuti ih. Ostavljanjem vrpce na spremnicima s tintom smanjujete hlapljenje tinte.
- Spremnike umetnite u odgovarajuće utore. Uskladite boju i ikonu na svakom spremniku s tintom s bojom i ikonom svakog utora. Provjerite jesu li spremnici s tintom sjeli na mjesto.
- Da biste postigli najbolju moguću kvalitetu ispisa, poravnajte spremnike s tintom. Dodatne informacije potražite u odjeljku [Poboljšajte kvalitetu ispisa na stranici 58](#page-61-0).
- Kada se na zaslonu s procijenjenim razinama tinte prikaže jedan ili oba spremnika s tintom u stanju niske razine tinte, nabavite zamjenske spremnike s tintom da biste izbjegli moguće zastoje prilikom ispisa. Spremnike s tintom nije potrebno zamijeniti dok kvaliteta ispisa ne postane neprihvatljiva. Dodatne informacije potražite u odjeljku [Zamjena spremnika s tintom](#page-44-0) [na stranici 41.](#page-44-0)
- Ako iz nekog razloga spremnik s tintom izvadite iz pisača, nastojte ga što prije vratiti na mjesto. Ako su nezaštićeni, spremnici s tintom izvan pisača se počinju isušivati.

# 7 Povezivost

- [Wi-Fi Protected Setup \(WPS zahtijeva WPS usmjerivač\)](#page-51-0)
- [Tradicionalna bežična veza \(zahtijeva usmjerivač\)](#page-52-0)
- [USB veza \(veza koja ne pripada mreži\)](#page-54-0)
- **•** [Promjena USB veze u bežičnu mrežu](#page-55-0)
- [Bežično povezivanje s pisačem bez usmjerivača](#page-56-0)
- [Savjeti za postavljanje i korištenje umreženog pisača](#page-57-0)
- [Napredni alati za upravljanje pisačem \(za umrežene pisače\)](#page-58-0)

### <span id="page-51-0"></span>Wi-Fi Protected Setup (WPS – zahtijeva WPS usmjerivač)

Ove su upute namijenjene korisnicima koji su već postavili i instalirali softver pisača. Prije prve instalacije pogledajte upute za postavljanje koje ste dobili s pisačem.

Da biste HP Deskjet 2540 series povezali s bežičnom mrežom pomoću WPS-a, potrebno vam je sljedeće:

Bežična mreža 802.11b/g/n koja sadrži bežični usmjerivač s omogućenim WPS-om ili pristupnu točku.

NAPOMENA: HP Deskjet 2540 series podržava isključivo veze s 2,4 GHz.

Stolno ili prijenosno računalo s podrškom za bežično umrežavanje ili s mrežnom karticom (NICom). Računalo mora biti povezano s bežičnom mrežom u koju namjeravate instalirati HP Deskjet 2540 series.

NAPOMENA: Ako imate WPS usmjerivač s WPS gumbom, koristite metodu konfiguriranja putem gumba. Ako niste sigurni ima li vaš usmjerivač izravni gumb, slijedite metodu Wireless Settings Menu.

#### Metoda konfiguriranja putem gumba (Push Button Configuration, PBC)

- 1. Pritisnite i držite gumb Bežična veza na pisaču dulje od tri sekunde da biste pokrenuli način konfiguriranja putem WPS gumba. Žaruljica statusa Bežična veza počet će treptati.
- 2. Pritisnite WPS gumb na usmjerivaču.

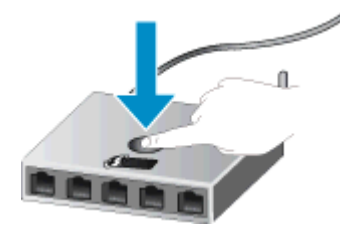

NAPOMENA: Proizvod pokreće mjerač vremena tijekom dvije minute koliko otprilike traje uspostava bežične veze.

#### PIN metoda

1. Istodobno pritisnite gumbe Bežična veza i Početak kopiranja – crno-bijelo da biste ispisali stranicu konfiguracije mreže, a zatim pronađite PIN za WPS.

PIN za WPS naveden je pri vrhu ispisane stranice s informacijama.

- 2. Pritisnite i držite gumb Bežična veza na upravljačkoj ploči pisača dulje od tri sekunde. Žaruljica statusa Bežična veza počet će treptati.
- 3. Otvorite konfiguracijski uslužni program ili softver za bežični usmjerivač ili bežičnu pristupnu točku, a potom upišite PIN za WPS.

**PARPOMENA:** Dodatne informacije o korištenju konfiguracijskog uslužnog programa potražite u dokumentaciji koju ste dobili uz usmjerivač ili bežičnu pristupnu točku.

Pričekajte 2 minute. Ako se pisač uspješno povezuje, žaruljica bežične veze prestaje treptati, no i dalje svijetli.

### <span id="page-52-0"></span>Tradicionalna bežična veza (zahtijeva usmjerivač)

Da biste HP Deskjet 2540 series povezali na integriranu bežičnu mrežu WLAN 802.11 potrebno je sljedeće:

Bežična mreža 802.11b/g/n s bežičnim usmjerivačem ili pristupnom točkom.

**WAPOMENA:** HP Deskjet 2540 series podržava isključivo veze s 2,4 GHz.

- Stolno ili prijenosno računalo s podrškom za bežično umrežavanje ili mrežnom karticom (NIC). Računalo mora biti povezano s bežičnom mrežom u koju namjeravate instalirati HP Deskjet 2540 series.
- Naziv mreže (SSID).
- WEP ključ ili WPA lozinka (po potrebi).

#### Povezivanje pisača

1. Umetnite softver pisača CD u CD-ROM pogon računala.

NAPOMENA: USB kabel nemojte povezivati s pisačem dok se to ne zatraži.

2. Slijedite upute na zaslonu.

Kada se to od vas zatraži, na zaslonu Mogućnosti povezivanja odaberite Bežična veza i povežite uređaj s računalom. Slijedite upite na zaslonu da biste unijeli postavke bežične mreže. Pisač će se pokušati povezati s mrežom. Ako povezivanje ne uspije, pratite naputke za ispravljanje problema pa pokušajte ponovno.

3. Kada postavljanje završi, zatražit će se da odspojite USB kabel i testirate bežičnu mrežnu vezu. Kada se pisač uspješno poveže s mrežom, prilikom instalacije pisača na sljedeća računala neće vam više biti potreban USB kabel. Umjesto toga, naziv pisača pojavit će se na popisu mreža te ćete ga moći izravno odabrati.

#### Povezivanje novog pisača

Ako pisač niste povezali s računalom ili ako želite novi pisač istog modela povezati s računalom, možete koristiti funkciju Povezivanje novog pisača da biste postavili vezu.

NAPOMENA: Koristite ovu metodu ako ste već instalirali softver pisača.

- 1. Ovisno o operacijskom sustavu, učinite nešto od ovog:
	- Windows 8: na početnom zaslonu desnom tipkom miša kliknite prazan prostor, a zatim na traci aplikacija kliknite Sve aplikacije.
	- Windows 7, Windows Vista i Windows XP: na radnoj površini računala kliknite Start, odaberite Svi programi, a zatim kliknite HP pa HP Deskjet 2540 series.
- 2. Kliknite Postavljanje pisača i softver.
- 3. Odaberite Povezivanje novog pisača. Slijedite upute na zaslonu.

#### Promjena mrežnih postavki

Ta je metoda dostupna ako ste već instalirali softver pisača.

NAPOMENA: Ta metoda zahtijeva USB kabel. Ne priključujte USB kabel dok se od vas to ne zatraži.

- 1. Ovisno o operacijskom sustavu, učinite nešto od ovog:
	- Windows 8: na početnom zaslonu desnom tipkom miša kliknite prazan prostor, a zatim na traci aplikacija kliknite Sve aplikacije.
	- Windows 7, Windows Vista i Windows XP: na radnoj površini računala kliknite Start, odaberite Svi programi, a zatim kliknite HP pa HP Deskjet 2540 series.
- 2. Kliknite Postavljanje pisača i softver.
- 3. Odaberite Ponovno konfig. postavki bežične veze. Slijedite upute na zaslonu.

### <span id="page-54-0"></span>USB veza (veza koja ne pripada mreži)

Uređaj HP Deskjet 2540 series podržava stražnji USB 2.0 priključak visoke brzine za povezivanje s računalom.

#### Povezivanje pisača putem USB kabela

1. Postavite CD sa softverom pisača u CD-ROM jedinicu računala.

NAPOMENA: USB kabel nemojte povezivati s pisačem dok se to ne zatraži.

- 2. Slijedite upute na zaslonu. Kada se zatraži, na zaslonu Mogućnosti povezivanja odaberite USB i povežite pisač s računalom.
- 3. Slijedite upute na zaslonu.

Ako je softver pisača instaliran, pisač će funkcionirati kao uređaj vrste uključi i radi. Ako softver nije instaliran, umetnite CD koji ste dobili s pisačem i slijedite upute na zaslonu.

### <span id="page-55-0"></span>Promjena USB veze u bežičnu mrežu

Ako ste najprije postavili pisač i instalirali softver pomoću USB kabela te izravno povezali pisač s računalom, tu vezu možete jednostavno zamijeniti vezom s bežičnom mrežom. Trebat će vam bežična mreža 802.11/b/g/n koja sadrži bežični usmjerivač ili pristupnu točku.

NAPOMENA: HP Deskjet 2540 series podržava isključivo veze s 2,4 GHz.

Prije no što USB vezu zamijenite bežičnom mrežom, provjerite sljedeće:

- Pisač je povezan s računalom putem USB kabela dok se od vas ne zatraži da odspojite kabel.
- Računalo mora biti povezano s bežičnom mrežom u koju namjeravate instalirati pisač.

#### Promjena USB veze u bežičnu mrežu

- 1. Ovisno o operacijskom sustavu, učinite nešto od ovog:
	- Windows 8: na početnom zaslonu desnom tipkom miša kliknite prazan prostor, a zatim na traci aplikacija kliknite Sve aplikacije.
	- Windows 7, Windows Vista i Windows XP: na radnoj površini računala kliknite Start, odaberite Svi programi, a zatim kliknite HP pa HP Deskjet 2540 series.
- 2. Kliknite Postavljanje pisača i softver.
- 3. Odaberite Pretvori pisač povezan USB vezom u bežični pisač. Slijedite upute na zaslonu.

### <span id="page-56-0"></span>Bežično povezivanje s pisačem bez usmjerivača

HP direktna bež. veza omogućuje izravno povezivanje bežičnih uređaja, primjerice računala, pametnih telefona, tableta i drugih bežičnih uređaja, s pisačem putem bežične mreže pomoću istog postupka koji trenutno koristite za povezivanje bežičnih uređaja s novim bežičnim mrežama i pristupnim točkama. direktna bež. veza omogućuje izravan bežični ispis na pisaču s uređaja s podrškom za bežičnu vezu bez bežičnog usmjerivača.

Da biste se bežično povezali s pisačem bez usmjerivača, pritisnite gumb Direktna bež. veza na upravljačkoj ploči pisača. Ako prvi put uključujete HP direktna bež. veza, ispisat će se stranica s informacijama o postupku povezivanja. Slijedite upute na ispisanoj stranici s informacijama.

**NAPOMENA:** značajka HP direktna bež. veza sa zaštitom po zadanom se omogućuje kada je uključite. Lozinku za HP direktna bež. veza možete doznati tako da ispišete stranicu s informacijama.

NAPOMENA: Stranica s informacijama možda nije dostupna na svim jezicima. Može se ispisati samo automatski kada prvi put omogućite HP direktna bež. veza.

Da biste ispisali stranicu s informacijama, pritisnite i držite gumb Direktna bež. veza dulje od tri sekunde.

Ako je značajka HP direktna bež. veza uključena, Žaruljica statusa direktne bež. veze stalno svijetli.

### <span id="page-57-0"></span>Savjeti za postavljanje i korištenje umreženog pisača

Pomoću sljedećih savjeta postavite i koristite umreženi pisač:

- Pri postavljanju bežičnog umreženog pisača provjerite jesu li vaš bežični usmjerivač ili pristupna točka uključeni. Pisač će potražiti bežične usmjerivače, a zatim će na računalu prikazati popis naziva otkrivenih mreža.
- Ako je računalo povezano s virtualnom privatnom mrežom (VPN-om), morate prekinuti vezu s VPN-om da biste mogli pristupiti drugim uređajima na mreži, uključujući pisač.
- Doznajte kako pronaći mrežne sigurnosne postavke. [Kliknite ovdje da biste se povezali s](http://h20180.www2.hp.com/apps/Nav?h_pagetype=s-924&h_client=s-h-e004-01&h_keyword=lp70018-all-DJ2540&h_lang=hr&h_cc=hr) [internetom i potražili dodatne informacije.](http://h20180.www2.hp.com/apps/Nav?h_pagetype=s-924&h_client=s-h-e004-01&h_keyword=lp70018-all-DJ2540&h_lang=hr&h_cc=hr)
- Pogledajte ostale savjete za otklanjanje poteškoća. [Kliknite ovdje da biste se povezali s](http://h20180.www2.hp.com/apps/Nav?h_pagetype=s-924&h_client=s-h-e004-01&h_keyword=lp70016-win-DJ2540&h_lang=hr&h_cc=hr) [internetom i potražili dodatne informacije.](http://h20180.www2.hp.com/apps/Nav?h_pagetype=s-924&h_client=s-h-e004-01&h_keyword=lp70016-win-DJ2540&h_lang=hr&h_cc=hr)
- Informirajte se o programu HP Print and Scan Doctor. [Kliknite ovdje da biste se povezali s](http://h20180.www2.hp.com/apps/Nav?h_pagetype=s-924&h_client=s-h-e004-01&h_keyword=lp70044-win&h_lang=hr&h_cc=hr) [internetom i potražili dodatne informacije.](http://h20180.www2.hp.com/apps/Nav?h_pagetype=s-924&h_client=s-h-e004-01&h_keyword=lp70044-win&h_lang=hr&h_cc=hr)
- Doznajte kako se prebaciti s USB-a na bežičnu vezu. [Kliknite ovdje da biste se povezali s](http://h20180.www2.hp.com/apps/Nav?h_pagetype=s-924&h_client=s-h-e004-01&h_keyword=lp70015-win-DJ2540&h_lang=hr&h_cc=hr) [internetom i potražili dodatne informacije.](http://h20180.www2.hp.com/apps/Nav?h_pagetype=s-924&h_client=s-h-e004-01&h_keyword=lp70015-win-DJ2540&h_lang=hr&h_cc=hr)
- Doznajte kako raditi s vatrozidima i antivirusnim programima tijekom postavljanja pisača. [Kliknite](http://h20180.www2.hp.com/apps/Nav?h_pagetype=s-924&h_client=s-h-e004-01&h_keyword=lp70017-win-DJ2540&h_lang=hr&h_cc=hr) [ovdje da biste se povezali s internetom i potražili dodatne informacije.](http://h20180.www2.hp.com/apps/Nav?h_pagetype=s-924&h_client=s-h-e004-01&h_keyword=lp70017-win-DJ2540&h_lang=hr&h_cc=hr)

### <span id="page-58-0"></span>Napredni alati za upravljanje pisačem (za umrežene pisače)

Kada je pisač povezan s mrežom, pomoću ugrađenog web-poslužitelja možete pogledati podatke o statusu, promijeniti postavke i upravljati pisačem s računala.

NAPOMENA: Možda će vam trebati lozinka za pregled ili promjenu nekih postavki.

Ugrađeni web-poslužitelj možete otvoriti i koristiti, a da se ne povežete s internetom. No neke značajke nisu dostupne.

- Otvaranje ugrađenog web-poslužitelja
- [O kolačićima](#page-59-0)

### Otvaranje ugrađenog web-poslužitelja

Ugrađenom web-poslužitelju možete pristupiti putem mreže, softver pisača ili značajke HP direktna bež. veza.

#### Otvaranje ugrađenog web-poslužitelja putem mreže

ARPOMENA: Uređaj mora biti povezan s mrežom te mora imati IP adresu. IP adresu pisača možete saznati tako da ispišete stranicu konfiguracije mreže.

U podržani web-preglednik na računalu upišite IP adresu ili naziv glavnog računala koji su dodijeljeni pisaču.

Ako je IP adresa npr. 192.168.0.12, u web-preglednik upišite sljedeću adresu: http:// 192.168.0.12.

#### Otvaranje ugrađenog web-poslužitelja iz softver pisača

- 1. Ovisno o operacijskom sustavu, učinite nešto od sljedećeg da biste otvorili softver pisača:
	- Windows 8: Desnom tipkom miša kliknite prazno područje na zaslonu Start, pa Sve aplikacije na traci aplikacija te na kraju kliknite ikonu s nazivom pisača.
	- Windows 7, Windows Vista i Windows XP: Na radnoj površini računala kliknite Start, pa odaberite Svi programi, zatim HP, pa HP Deskjet 2540 series, a potom kliknite HP Deskjet 2540 series.
- 2. Kliknite Ispis i skeniranje, a zatim Početna stranica pisača (EWS).

#### Otvaranje ugrađenog web-poslužitelja putem značajke HP direktna bež. veza

- 1. Na upravljačkoj ploči pisača pritisnite gumb Direktna bež. veza da biste uključili značajku HP direktna bež. veza. Dodatne informacije potražite u odjeljku [Bežično povezivanje s pisačem bez](#page-56-0) [usmjerivača na stranici 53.](#page-56-0)
- 2. Na računalu s podrškom za bežičnu vezu uključite bežičnu vezu pa potražite naziv za HP direktna bež. veza i povežite se s njim, primjerice: HP-Print-\*\*-Deskjet 2540 series. Ako imate uključenu zaštitu za HP direktna bež. veza, unesite lozinku za HP direktna bež. veza kada se to zatraži.
- 3. U podržanom web-pregledniku na računalu upišite sljedeću adresu: http://192.168.223.1.

### <span id="page-59-0"></span>O kolačićima

Ugrađeni web-poslužitelj (EWS) prilikom pregledavanja na vaš tvrdi disk postavlja vrlo malene tekstualne datoteke (kolačiće). Te datoteke omogućuju ugrađenom web-poslužitelju da prepozna vaše računalo pri sljedećem posjetu. Primjerice, ako ste konfigurirali jezik ugrađenog webposlužitelja, kolačić pomaže u pamćenju odabranog jezika tako da se pri sljedećem pristupu ugrađenom web-poslužitelju stranice prikazuju na tom jeziku. Iako se neki kolačići brišu nakon svake sesije (npr. kolačić u kojem je spremljen odabrani jezik), oni drugi (npr. kolačić u kojem su spremljene preference specifične za korisnika) pohranjuju se na računalu dok ih ručno ne očistite.

Svoj preglednik možete konfigurirati da prihvaća sve kolačiće ili pak da vas upozori za svaki ponuđeni kolačić, čime vam omogućuje da sami odlučite koje kolačiće želite prihvatiti ili odbiti. Putem preglednika možete i ukloniti neželjene kolačiće.

**ALAPOMENA:** Ako odaberete onemogućivanje kolačića, mogli biste, ovisno o pisaču, onemogućiti i jednu ili više sljedećih značajki:

- početak rada na mjestu na kojem ste izašli iz aplikacije (posebice korisno prilikom korištenja čarobnjaka za postavljanje)
- pamćenje postavki jezika za preglednik EWS-a
- personalizacija stranice Home (Početak) EWS-a

Informacije o načinu mijenjanja postavki privatnosti i kolačića te načinu pregleda i brisanja kolačića potražite u dokumentaciji dostupnoj uz vaš web-preglednik.

# 8 Rješavanje problema

Ovaj odjeljak sadrži sljedeće teme:

- [Poboljšajte kvalitetu ispisa](#page-61-0)
- [Uklanjanje zaglavljenog papira](#page-65-0)
- [Nije moguće ispisati](#page-68-0)
- [Čišćenje nosača spremnika s tintom](#page-71-0)
- [Određivanje neispravnog spremnika](#page-72-0)
- [Priprema ladica](#page-73-0)
- [Rješavanje problema prilikom kopiranja i skeniranja](#page-74-0)
- [Kvar pisača](#page-75-0)
- [Problem sa spremnikom s tintom](#page-76-0)
- [Spremnici starije generacije](#page-78-0)
- [Rad u mreži](#page-79-0)
- [HP podrška](#page-80-0)

### <span id="page-61-0"></span>Poboljšajte kvalitetu ispisa

NAPOMENA: Da biste spremnike s tintom zaštitili od isušivanja, pisač uvijek isključujte pomoću gumba Uključeno i pričekajte da se žaruljica gumba Uključeno isključi.

#### Poboljšanje kvalitete ispisa

- 1. Svakako koristite izvorne HP-ove spremnike s tintom.
- 2. Pogledajte softver pisača da biste provjerili jeste li odabrali odgovarajuću vrstu papira i kvalitetu ispisa s padajućeg izbornika Mediji.

U softver pisača kliknite Ispis i skeniranje, a zatim kliknite Postavljanje preferenci da biste pristupili svojstvima ispisa.

3. Pogledajte procijenjene razine tinte da biste provjerili je li razina tinte u spremnicima s tintom niska.

Dodatne informacije potražite u odjeljku [Provjera procijenjene razine tinte na stranici 38.](#page-41-0) Ako je razina tinte u spremnicima s tintom niska, zamijenite ih.

4. Poravnajte spremnike s tintom.

#### Poravnavanje spremnika s tintom

- a. U ulaznu ladicu umetnite nekorišteni, obični bijeli papir veličine letter ili A4.
- b. Ovisno o operacijskom sustavu, učinite nešto od sljedećeg da biste otvorili softver pisača:
	- Windows 8: Desnom tipkom miša kliknite prazno područje na zaslonu Start, pa Sve aplikacije na traci aplikacija te na kraju kliknite ikonu s nazivom pisača.
	- Windows 7, Windows Vista i Windows XP: Na radnoj površini računala kliknite Start, pa odaberite Svi programi, zatim HP, pa HP Deskjet 2540 series, a potom kliknite HP Deskjet 2540 series.
- c. U softver pisača kliknite Ispis i skeniranje, a zatim kliknite Održavanje pisača da biste pristupili alatima pisača.

Pojavit će se alati pisača.

d. Na kartici Servisi uređaja kliknite mogućnost Poravnanje spr. tinte.

Pisač će ispisati list za poravnavanje.

e. Postavite list za poravnavanje spremnika s tintom sa stranom za ispis okrenutom prema dolje u desni prednji kut stakla skenera.

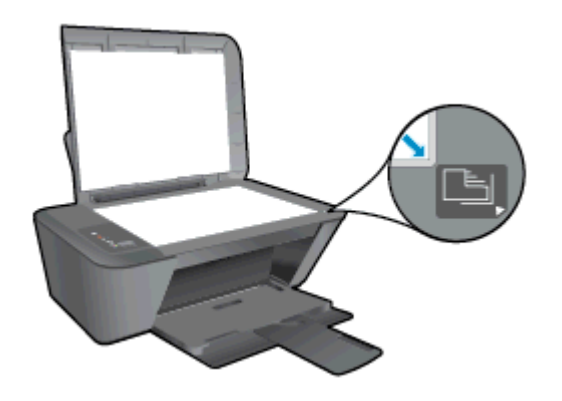

- f. Pritisnite gumb Start Copy Black (Početak kopiranja crno-bijelo). Pisač će poravnati spremnike s tintom. Reciklirajte ili bacite stranicu za poravnavanje spremnika s tintom.
- 5. Ako razina tinte u spremnicima s tintom nije niska, ispišite dijagnostičku stranicu.

#### Da biste ispisali dijagnostičku stranicu

- a. U ulaznu ladicu umetnite nekorišteni, obični bijeli papir veličine letter ili A4.
- b. Ovisno o operacijskom sustavu, učinite nešto od sljedećeg da biste otvorili softver pisača:
	- Windows 8: Desnom tipkom miša kliknite prazno područje na zaslonu Start, pa Sve aplikacije na traci aplikacija te na kraju kliknite ikonu s nazivom pisača.
	- Windows 7, Windows Vista i Windows XP: Na radnoj površini računala kliknite Start, pa odaberite Svi programi, zatim HP, pa HP Deskjet 2540 series, a potom kliknite HP Deskjet 2540 series.
- c. U softver pisača kliknite Ispis i skeniranje, a zatim kliknite Održavanje pisača da biste pristupili alatima pisača.
- d. Kliknite Ispiši dijagnostičke informacije na stranici Izvješća uređaja da biste ispisali dijagnostičku stranicu.

e. Pregledajte plave, magenta, žute i crne četverokute na stranici za dijagnostiku.

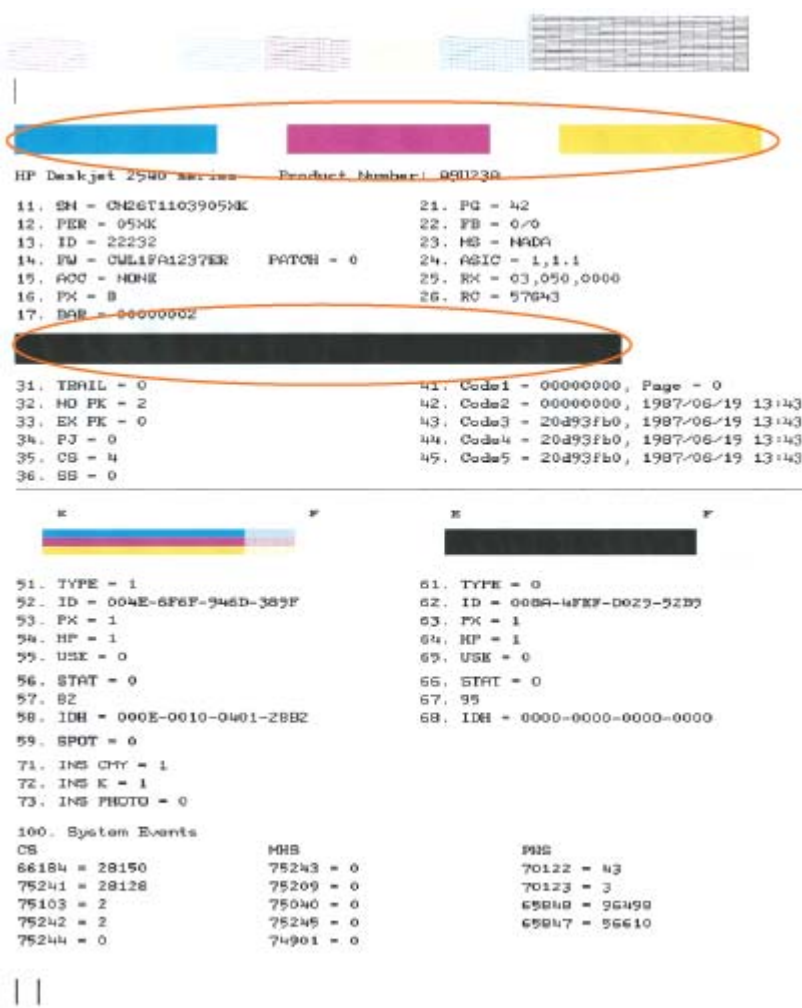

6. Automatski očistite spremnike s tintom ako su na dijagnostičkoj stranici vidljive pruge ili ako u okvirima u boji i crnim okvirima nedostaju dijelovi boje.

#### Automatsko čišćenje spremnika s tintom

- a. U ulaznu ladicu umetnite nekorišteni, obični bijeli papir veličine letter ili A4.
- b. Ovisno o operacijskom sustavu, učinite nešto od sljedećeg da biste otvorili softver pisača:
	- Windows 8: Desnom tipkom miša kliknite prazno područje na zaslonu Start, pa Sve aplikacije na traci aplikacija te na kraju kliknite ikonu s nazivom pisača.
	- Windows 7, Windows Vista i Windows XP: Na radnoj površini računala kliknite Start, pa odaberite Svi programi, zatim HP, pa HP Deskjet 2540 series, a potom kliknite HP Deskjet 2540 series.
- c. U odjeljku softver pisača kliknite Ispis i skeniranje, a zatim Održavanje pisača da biste pristupili alatima pisača.
- d. Na kartici Servisi uređaja kliknite mogućnost Čišćenje spr. tinte. Slijedite upute na zaslonu.

Ako pomoću gore navedenih rješenja ne riješite problem, <u>kliknite ovdje da biste dobili dodatna</u> [rješenja za otklanjanje poteškoća putem interneta.](http://h20180.www2.hp.com/apps/Nav?h_pagetype=s-924&h_client=s-h-e004-01&h_keyword=lp70004-all-DJ2540&h_lang=hr&h_cc=hr)

### <span id="page-65-0"></span>Uklanjanje zaglavljenog papira

Slijedite korake u nastavku da biste uklonili zaglavljeni papir.

#### Uklanjanje zaglavljenog papira iz ulazne ladice

- 1. Pritisnite gumb Odustani da biste pokušali automatski ukloniti zaglavljeni papir. Ako to ne uspije, morat ćete ručno ukloniti zaglavljeni papir.
- 2. Pažljivo izvucite zaglavljeni papir iz ulazne ladice.

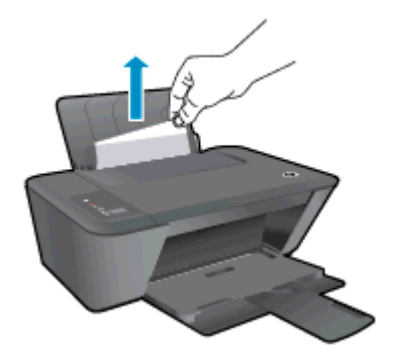

3. Na upravljačkoj ploči pritisnite gumb Početak kopiranja – crno-bijelo ili Početak kopiranja – u boji da bi se nastavio trenutni zadatak.

#### Uklanjanje zaglavljenog papira iz izlazne ladice

- 1. Pritisnite gumb Odustani da biste pokušali automatski ukloniti zaglavljeni papir. Ako to ne uspije, morat ćete ručno ukloniti zaglavljeni papir.
- 2. Pažljivo izvucite zaglavljeni papir iz izlazne ladice

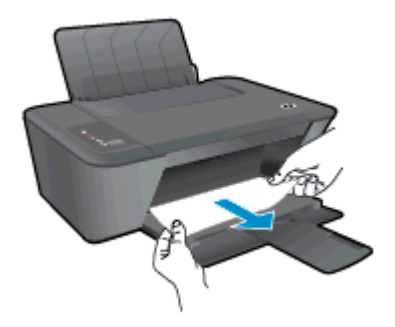

3. Na upravljačkoj ploči pritisnite gumb Početak kopiranja – crno-bijelo ili Početak kopiranja – u boji da bi se nastavio trenutni zadatak.

#### Uklanjanje zaglavljenog papira iz prostora za pristup spremnicima s tintom

1. Pritisnite gumb Odustani da biste pokušali automatski ukloniti zaglavljeni papir. Ako to ne uspije, morat ćete ručno ukloniti zaglavljeni papir.

2. Otvorite vratašca za pristup spremnicima s tintom i pomaknite spremnik s tintom udesno da biste pristupili zaglavljenom papiru.

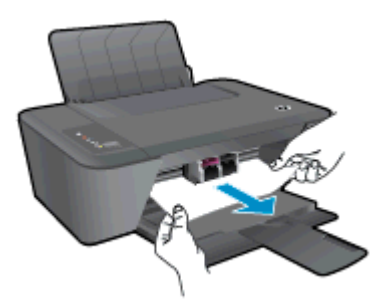

3. Na upravljačkoj ploči pritisnite gumb Početak kopiranja – crno-bijelo ili Početak kopiranja – u boji da bi se nastavio trenutni zadatak.

#### Uklanjanje papira zaglavljenog unutar pisača

- 1. Pritisnite gumb Odustani da biste pokušali automatski ukloniti zaglavljeni papir. Ako to ne uspije, morat ćete ručno ukloniti zaglavljeni papir.
- 2. Otvorite vratašca za čišćenje, koja se nalaze na dnu pisača. Pritisnite jezičce na obje strane vratašca za čišćenje.

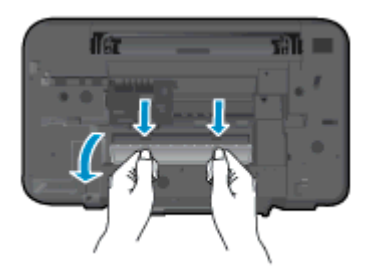

3. Uklonite zaglavljeni papir.

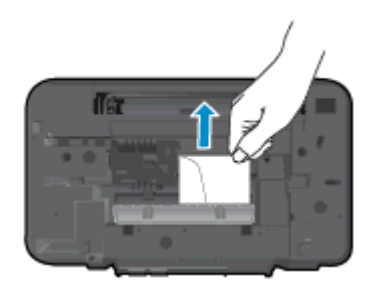

4. Zatvorite vratašca za čišćenje. Lagano gurnite vratašca prema pisaču dok oba zasuna ne sjednu na mjesto.

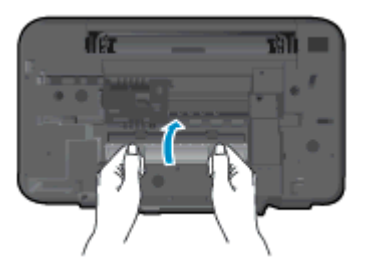

5. Na upravljačkoj ploči pritisnite gumb Početak kopiranja – crno-bijelo ili Početak kopiranja – u boji da bi se nastavio trenutni zadatak.

Ako pomoću gore navedenih rješenja ne riješite problem, [kliknite ovdje da biste dobili dodatna](http://h20180.www2.hp.com/apps/Nav?h_pagetype=s-924&h_client=s-h-e004-01&h_keyword=lp70005-all-DJ2540&h_lang=hr&h_cc=hr) [rješenja za otklanjanje poteškoća putem interneta.](http://h20180.www2.hp.com/apps/Nav?h_pagetype=s-924&h_client=s-h-e004-01&h_keyword=lp70005-all-DJ2540&h_lang=hr&h_cc=hr)

#### Sprječavanje zaglavljenja papira

- Nemojte prepuniti ulaznu ladicu.
- Često vadite ispisani papir iz izlazne ladice.
- Pazite da papir umetnut u ulaznu ladicu leži ravno te da rubovi nisu svijeni ili poderani.
- Ne kombinirajte različite vrste i veličine papira u ulaznoj ladici; cijeli snop papira u ulaznoj ladici mora biti iste veličine i vrste.
- Podesite vodilicu za označavanje širine papira u ulaznoj ladici tako da dobro prianja uz umetnuti papir. Vodilica za označavanje širine papira ne smije savijati papir u ulaznoj ladici.
- Nemojte gurati medij predaleko u ladicu za papir.
- Nemojte dodavati papir tijekom ispisa. Ako će pisač uskoro ostati bez papira, pričekajte da se pojavi poruka da nema papira prije no što dodate papir.

Ako pomoću gore navedenih rješenja ne riješite problem, [kliknite ovdje da biste dobili dodatna](http://h20180.www2.hp.com/apps/Nav?h_pagetype=s-924&h_client=s-h-e004-01&h_keyword=lp70005-all-DJ2540&h_lang=hr&h_cc=hr) [rješenja za otklanjanje poteškoća putem interneta.](http://h20180.www2.hp.com/apps/Nav?h_pagetype=s-924&h_client=s-h-e004-01&h_keyword=lp70005-all-DJ2540&h_lang=hr&h_cc=hr)

### <span id="page-68-0"></span>Nije moguće ispisati

Ako imate poteškoća pri ispisu, preuzmite HP Print and Scan Doctor, koji će umjesto vas automatski otkloniti poteškoće. Da biste preuzeli taj alat, kliknite odgovarajuću vezu:

NAPOMENA: HP Print and Scan Doctor nije dostupan na svim jezicima.

[Prebaci me na stranicu za preuzimanje programa HP Print and Scan Doctor.](http://h20180.www2.hp.com/apps/Nav?h_pagetype=s-924&h_client=s-h-e004-01&h_keyword=lp70044-win&h_lang=hr&h_cc=hr)

#### Rješavanje problema s ispisom

Provjerite je li pisač uključen i ima li u ulaznoj ladici papira. Ako i dalje ne možete ispisivati, pokušajte učiniti sljedeće navedenim redoslijedom:

- 1. Provjerite ima li poruka o pogreškama iz softver pisača i riješite ih slijedeći upute na zaslonu.
- 2. Ako je računalo povezano s pisačem putem USB kabela, odspojite kabel i ponovno ga povežite. Ako je vaše računalo povezano s pisačem putem bežične veze, provjerite funkcionira li veza.
- 3. Provjerite nije li pisač privremeno zaustavljen ili u izvanmrežnom načinu rada.

#### Provjera nije li pisač privremeno zaustavljen ili u izvanmrežnom načinu rada

- a. Ovisno o operacijskom sustavu, učinite nešto od sljedećeg:
	- Windows 8: Pokažite ili dotaknite gornji desni kut zaslona da biste otvorili traku s gumbićima, zatim kliknite ikonu Postavke, pa kliknite ili dotaknite Upravljačka ploča, a potom kliknite ili dotaknite Prikaži uređaje i pisače.
	- Windows 7: na izborniku Start sustava Windows kliknite Uređaji i pisači.
	- Windows Vista: na izborniku Start u sustavu Windows kliknite Upravljačka ploča, a potom Pisači.
	- Windows XP: Na izborniku Start sustava Windows kliknite Upravljačka ploča, a potom kliknite Pisači i faksovi.
- b. Dvokliknite ili desnom tipkom miša kliknite ikonu pisača i odaberite Pogledajte što se ispisuje da biste otvorili red čekanja na ispis.
- c. Na izborniku Printer (Pisač) provjerite da nema potvrdnih oznaka kraj mogućnosti Pause Printing (Zaustavi ispis) ili Use Printer Offline (Koristi pisač izvanmrežno).
- d. Ako ste napravili promjene, ponovno probajte ispisati.
- 4. Provjerite je li pisač postavljen kao zadani pisač.

#### Provjera je li pisač postavljen kao zadani pisač

- a. Ovisno o operacijskom sustavu, učinite nešto od sljedećeg:
	- Windows 8: Pokažite ili dotaknite gornji desni kut zaslona da biste otvorili traku s gumbićima, zatim kliknite ikonu Postavke, pa kliknite ili dotaknite Upravljačka ploča, a potom kliknite ili dotaknite Prikaži uređaje i pisače.
	- Windows 7: na izborniku Start sustava Windows kliknite Uređaji i pisači.
- Windows Vista: na izborniku Start u sustavu Windows kliknite Upravljačka ploča, a potom Pisači.
- Windows XP: Na izborniku Start sustava Windows kliknite Upravljačka ploča, a potom kliknite Pisači i faksovi.
- b. Provjerite je li odgovarajući pisač postavljen kao zadani.

Kraj zadanog pisača nalazi se kvačica u zelenom ili crnom krugu.

- c. Ako je kao zadani pisač postavljen pogrešan pisač, desnom tipkom miša kliknite odgovarajući pisač i odaberite Postavi kao zadani pisač.
- d. Pokušajte ponovno koristiti pisač.
- 5. Ponovno pokrenite prikupljanje ispisa.

#### Ponovno pokretanje usmjerivača ispisa

a. Ovisno o operacijskom sustavu, učinite nešto od sljedećeg:

#### Windows 8

- i. Pokažite na ili dotaknite gornji desni kut zaslona da biste otvorili traku s gumbićima, a potom kliknite ikonu Postavke.
- ii. Kliknite ili dotaknite Upravljačka ploča, a zatim kliknite ili dotaknite Sustav i sigurnost.
- iii. Kliknite ili dotaknite Administrativni alati, a zatim dvokliknite ili dvaput dodirnite Usluge.
- iv. Desnom tipkom miša kliknite ili dodirnite i držite Usmierivač ispisa, a potom kliknite Svojstva.
- v. Na kartici Općenito pored odjeljka Vrsta pokretanja provjerite je li odabrana mogućnost Automatski.
- vi. Ako servis već nije pokrenut, u odjeljku Status servisa kliknite ili dotakniteStart, a potom U redu.

#### Windows 7

- i. Na izborniku Start sustava Windows kliknite Upravljačka ploča, Sustav i sigurnost, a potom kliknite Administrativni alati.
- ii. Dvaput kliknite Servisi.
- iii. Desnom tipkom miša kliknite Usmjerivač ispisa, a potom kliknite Svojstva.
- iv. Na kartici Općenito pored odjeljka Vrsta pokretanja provjerite je li odabrana mogućnost Automatski.
- v. Ako servis već nije pokrenut, u odjeljku Status servisa kliknite Start, a potom U redu.

#### Windows Vista

- i. Na izborniku Start sustava Windows kliknite Upravljačka ploča, pa Sustav i održavanje, a potom kliknite Administrativni alati.
- ii. Dvaput kliknite Servisi.
- iii. Desnom tipkom miša kliknite Servis usmjerivača ispisa, a zatim kliknite Svojstva.
- iv. Na kartici Općenito pored odjeljka Vrsta pokretanja provjerite je li odabrana mogućnost Automatski.
- v. Ako servis već nije pokrenut, u odjeljku Status servisa kliknite Start, a potom U redu.

#### Windows XP

- i. Na izborniku Start sustava Windows desnom tipkom miša kliknite Moje računalo.
- ii. Kliknite Upravliai, a potom Servisi i aplikacije.
- iii. Dvaput kliknite Servisi, a potom odaberite Usmierivač ispisa.
- iv. Desnom tipkom miša kliknite Usmjerivač ispisa, a potom kliknite Pokreni ponovno da biste ponovno pokrenuli servis.
- b. Provjerite je li odgovarajući pisač postavljen kao zadani.

Kraj zadanog pisača nalazi se kvačica u zelenom ili crnom krugu.

- c. Ako je kao zadani pisač postavljen pogrešan pisač, desnom tipkom miša kliknite odgovarajući pisač i odaberite Postavi kao zadani pisač.
- d. Pokušajte ponovno koristiti pisač.
- 6. Ponovo pokrenite računalo.
- 7. Očistite red čekanja na ispis.

#### Čišćenje reda čekanja na ispis

- a. Ovisno o operacijskom sustavu, učinite nešto od sljedećeg:
	- Windows 8: postavite pokazivač miša u gornji desni kut zaslona ili ga dodirnite da biste otvorili traku s gumbićima, kliknite ikonu Postavke, kliknite ili dodirnite Upravljačka ploča, a zatim kliknite ili dodirnite Prikaz upravljačkih uređaja i pisača.
	- Windows 7: na izborniku Start sustava Windows kliknite Uređaji i pisači.
	- Windows Vista: na izborniku Start u sustavu Windows kliknite Upravljačka ploča, a potom Pisači.
	- Windows XP: na izborniku Start sustava Windows kliknite Upravljačka ploča, a zatim kliknite Pisači i faksovi.
- b. Dvokliknite ikonu pisača da biste otvorili popis čekanja na ispis.
- c. Na izborniku Printer (Pisač), kliknite Cancel all documents (Poništi sve dokumente) ili Purge Print Document (Ukloni ispis dokumenta), a zatim za potvrdu kliknite Yes (Da).
- d. Ako još uvijek ima dokumenata u redu čekanja, ponovno pokrenite računalo i pokušajte ponovno ispisati nakon što se računalo pokrene.
- e. Ponovno provjerite red čekanja na ispis kako biste provjerili je li prazan, a zatim ponovno probajte ispisati.

Ako pomoću gore navedenih rješenja ne riješite problem, [kliknite ovdje da biste dobili dodatna](http://h20180.www2.hp.com/apps/Nav?h_pagetype=s-924&h_client=s-h-e004-01&h_keyword=lp70011-win-DJ2540&h_lang=hr&h_cc=hr) [rješenja za otklanjanje poteškoća putem interneta.](http://h20180.www2.hp.com/apps/Nav?h_pagetype=s-924&h_client=s-h-e004-01&h_keyword=lp70011-win-DJ2540&h_lang=hr&h_cc=hr)

## <span id="page-71-0"></span>Čišćenje nosača spremnika s tintom

Uklonite predmete, primjerice papir, koji blokiraju nosač spremnika s tintom.

Dodatne informacije potražite u odjeljku [Uklanjanje zaglavljenog papira na stranici 62.](#page-65-0)

NAPOMENA: Nemojte koristiti bilo kakav alat ili druge uređaje kako biste uklonili zaglavljen papir. Uvijek pažljivo uklanjajte zaglavljeni papir iz unutrašnjosti pisača.

[Kliknite ovdje da biste na internetu potražili dodatne informacije.](http://h20180.www2.hp.com/apps/Nav?h_pagetype=s-924&h_client=s-h-e004-01&h_keyword=lp70007-all-DJ2540&h_lang=hr&h_cc=hr)
# Određivanje neispravnog spremnika

Ako trepću i žaruljica spremnika s trobojnom tintom i žaruljica spremnika s crnom tintom, a žaruljica gumba Uključeno stalno svijetli, na oba je spremnika s tintom možda ostala vrpca, u oba je razine tinte vrlo niska ili oba nedostaju. Najprije provjerite je li s obaju spremnika s tintom skinuta ružičasta vrpca i jesu li oba umetnuta. Ako žaruljice obaju spremnika s tintom još uvijek trepću, jedan ili oba spremnika možda su neispravni. Da biste utvrdili je li neispravan jedan spremnik, učinite sljedeće:

- 1. Izvadite spremnik s crnom tintom.
- 2. Zatvorite vratašca za pristup spremnicima s tintom.
- 3. Ako žaruljica gumba Uključeno brzo trepće, zamijenite spremnik s trobojnom tintom. Ako žaruljica gumba Uključeno ne trepće, zamijenite spremnik s crnom tintom.

# Priprema ladica

#### Otvorite izlaznu ladicu

**▲** Izlazna ladica mora biti otvorena da bi ispis mogao početi.

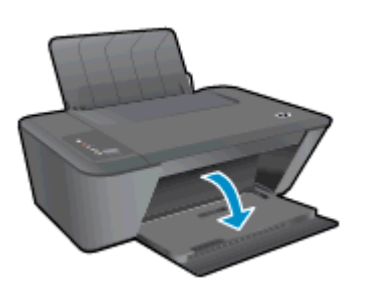

#### Zatvorite vratašca za pristup spremnicima s tintom

**▲** Vratašca spremnika s tintom moraju biti zatvorena da biste mogli započeti s ispisom.

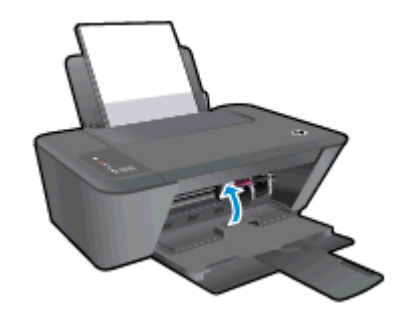

**[Kliknite ovdje da biste na internetu potražili dodatne informacije.](http://h20180.www2.hp.com/apps/Nav?h_pagetype=s-924&h_client=s-h-e004-01&h_keyword=lp70007-all-DJ2540&h_lang=hr&h_cc=hr)** 

# Rješavanje problema prilikom kopiranja i skeniranja

HP nudi program HP Print and Scan Doctor (samo za Windows), koji pojednostavnjuje rješavanje mnogih uobičajenih problema koji onemogućuju skeniranje.

NAPOMENA: HP Print and Scan Doctor nije dostupan na svim jezicima.

[Prebaci me na stranicu za preuzimanje programa HP Print and Scan Doctor.](http://h20180.www2.hp.com/apps/Nav?h_pagetype=s-924&h_client=s-h-e004-01&h_keyword=lp70044-win&h_lang=hr&h_cc=hr)

Doznajte više o rješavanju problema vezanih uz skeniranje. [Kliknite ovdje da biste na internetu](http://h20180.www2.hp.com/apps/Nav?h_pagetype=s-924&h_client=s-h-e004-01&h_keyword=lp70003-win-DJ2540&h_lang=hr&h_cc=hr) [potražili dodatne informacije.](http://h20180.www2.hp.com/apps/Nav?h_pagetype=s-924&h_client=s-h-e004-01&h_keyword=lp70003-win-DJ2540&h_lang=hr&h_cc=hr)

Doznajte kako riješiti probleme vezane uz kopiranje. [Kliknite ovdje da biste na internetu potražili](http://h20180.www2.hp.com/apps/Nav?h_pagetype=s-924&h_client=s-h-e004-01&h_keyword=lp70034-all-DJ2540&h_lang=hr&h_cc=hr) [dodatne informacije](http://h20180.www2.hp.com/apps/Nav?h_pagetype=s-924&h_client=s-h-e004-01&h_keyword=lp70034-all-DJ2540&h_lang=hr&h_cc=hr).

# Kvar pisača

#### Otklonite kvar pisača

**▲** Isključite i uključite pisač. Ako to ne riješi problem, obratite se HP-u.

[Zatražite pomoć od HP-ove službe za podršku .](http://h20180.www2.hp.com/apps/Nav?h_pagetype=s-001&h_page=hpcom&h_client=s-h-e010-1&h_product=5295959,5285094&h_lang=hr&h_cc=hr)

# Problem sa spremnikom s tintom

Najprije pokušajte izvaditi i ponovno umetnuti spremnike s tintom. Ako time ne riješite problem, očistite kontakte spremnika. Ako problem još uvijek nije riješen, zamijenite spremnike s tintom. Dodatne informacije potražite u odjeljku [Zamjena spremnika s tintom na stranici 41.](#page-44-0)

#### Čišćenje kontakata spremnika s tintom

- OPREZ: Postupak čišćenja traje samo nekoliko minuta. Nastojte što prije ponovno umetnuti spremnike s tintom u pisač. Ne preporučuje se ostavljanje spremnika s tintom izvan pisača dulje od 30 minuta. To bi moglo uzrokovati oštećenje ispisne glave i spremnika s tintom.
	- 1. Provjerite je li napajanje uključeno.
	- 2. Otvorite vratašca za pristup spremnicima s tintom i pričekajte da se nosač spremnika pomakne u središte pisača.

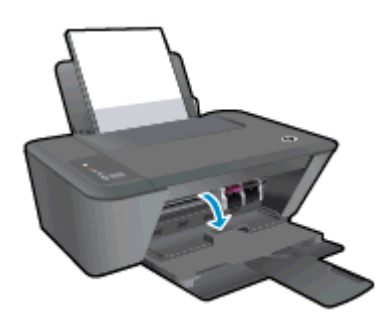

3. Izvadite spremnik naveden u poruci o pogrešci.

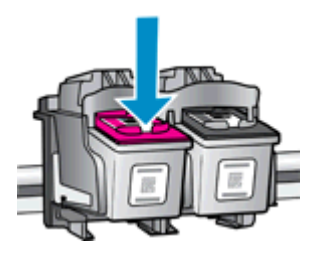

4. Primite spremnik s tintom za lijevu i desnu stranu i okrenite njegovu donju stranu prema gore, a zatim pronađite električne kontakte na njemu.

Električni su kontakti točkice boje zlata na spremniku s tintom.

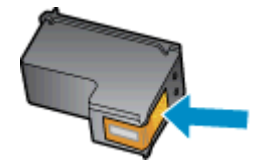

5. Obrišite smo kontakte suhim štapićem za uši ili krpicom koja ne ostavlja dlačice.

A OPREZ: Pripazite da obrišete samo kontakte i da ne razmrljate tintu ili druge ostatke po drugim dijelovima spremnika.

6. U unutrašnjosti pisača pronađite kontakte za spremnik s tintom.

Kontakti pisača skup su izbočina boje zlata postavljenih tako da se povežu s kontaktima na spremniku s tintom.

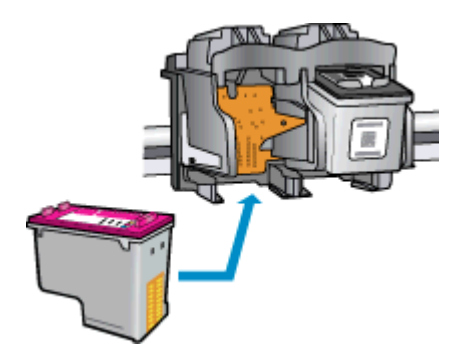

- 7. Obrišite kontakte suhim štapićem za uši ili krpicom koja ne ostavlja dlačice.
- 8. Ponovno umetnite spremnik s tintom.
- 9. Zatvorite vratašca za pristup spremnicima s tintom i provjerite je li poruka o pogrešci nestala.
- 10. Ako se pogreška i dalje pojavljuje, isključite i ponovno uključite pisač.
- NAPOMENA: Ako je problematičan jedan spremnik s tintom, izvadite ga i koristite način ispisa s jednim spremnikom za tintu da bi HP Deskjet 2540 series funkcionirao samo s jednim spremnikom za tintu.

**[Kliknite ovdje da biste na internetu potražili dodatne informacije.](http://h20180.www2.hp.com/apps/Nav?h_pagetype=s-924&h_client=s-h-e004-01&h_keyword=lp70007-all-DJ2540&h_lang=hr&h_cc=hr)** 

# Spremnici starije generacije

Morat ćete koristiti noviju verziju ovog spremnika s tintom. U većini slučajeva noviju ćete verziju spremnika s tintom prepoznati ako na vanjskoj strani paketa potražite datum isteka jamstva.

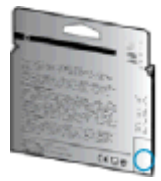

Ako nekoliko razmaka desno od datuma piše "v1", riječ je o ažuriranoj novijoj verziji spremnika s tintom. Ako imate spremnik starije generacije, zatražite pomoć ili zamjenu od HP-ove službe za podršku.

[Kliknite ovdje da biste na internetu potražili dodatne informacije.](http://h20180.www2.hp.com/apps/Nav?h_pagetype=s-924&h_client=s-h-e004-01&h_keyword=lp70036-all&h_lang=hr&h_cc=hr)

# Rad u mreži

- Doznajte kako pronaći mrežne sigurnosne postavke. [Kliknite ovdje da biste se povezali s](http://h20180.www2.hp.com/apps/Nav?h_pagetype=s-924&h_client=s-h-e004-01&h_keyword=lp70018-all-DJ2540&h_lang=hr&h_cc=hr) [internetom i potražili dodatne informacije.](http://h20180.www2.hp.com/apps/Nav?h_pagetype=s-924&h_client=s-h-e004-01&h_keyword=lp70018-all-DJ2540&h_lang=hr&h_cc=hr)
- Pogledajte ostale savjete za otklanjanje poteškoća. [Kliknite ovdje da biste se povezali s](http://h20180.www2.hp.com/apps/Nav?h_pagetype=s-924&h_client=s-h-e004-01&h_keyword=lp70016-win-DJ2540&h_lang=hr&h_cc=hr) [internetom i potražili dodatne informacije.](http://h20180.www2.hp.com/apps/Nav?h_pagetype=s-924&h_client=s-h-e004-01&h_keyword=lp70016-win-DJ2540&h_lang=hr&h_cc=hr)
- Informirajte se o programu HP Print and Scan Doctor. [Kliknite ovdje da biste se povezali s](http://h20180.www2.hp.com/apps/Nav?h_pagetype=s-924&h_client=s-h-e004-01&h_keyword=lp70044-win&h_lang=hr&h_cc=hr) [internetom i potražili dodatne informacije.](http://h20180.www2.hp.com/apps/Nav?h_pagetype=s-924&h_client=s-h-e004-01&h_keyword=lp70044-win&h_lang=hr&h_cc=hr)
- Doznajte kako se prebaciti s USB-a na bežičnu vezu. [Kliknite ovdje da biste se povezali s](http://h20180.www2.hp.com/apps/Nav?h_pagetype=s-924&h_client=s-h-e004-01&h_keyword=lp70015-win-DJ2540&h_lang=hr&h_cc=hr) [internetom i potražili dodatne informacije.](http://h20180.www2.hp.com/apps/Nav?h_pagetype=s-924&h_client=s-h-e004-01&h_keyword=lp70015-win-DJ2540&h_lang=hr&h_cc=hr)
- Doznajte kako raditi s vatrozidima i antivirusnim programima tijekom postavljanja pisača. [Kliknite](http://h20180.www2.hp.com/apps/Nav?h_pagetype=s-924&h_client=s-h-e004-01&h_keyword=lp70017-win-DJ2540&h_lang=hr&h_cc=hr) [ovdje da biste se povezali s internetom i potražili dodatne informacije.](http://h20180.www2.hp.com/apps/Nav?h_pagetype=s-924&h_client=s-h-e004-01&h_keyword=lp70017-win-DJ2540&h_lang=hr&h_cc=hr)

# <span id="page-80-0"></span>HP podrška

- Registracija pisača
- Postupak podrške
- HP podrška putem telefona
- [Dodatne mogućnosti jamstva](#page-81-0)

### Registracija pisača

Ako odvojite nekoliko minuta da biste se registrirali, možete uživati u bržoj usluzi, učinkovitijoj podršci te upozorenjima vezanima uz podršku za proizvod. Ako niste registrirali pisač tijekom instalacije softvera, registrirajte se sada na adresi <http://www.register.hp.com>.

### Postupak podrške

#### Ako imate problem, pratite ove korake:

- 1. Provjerite dokumentaciju koju ste dobili uz pisač.
- 2. Posjetite HP-ovo web-mjesto za internetsku podršku na adresi [www.hp.com/support.](http://h20180.www2.hp.com/apps/Nav?h_pagetype=s-001&h_page=hpcom&h_client=s-h-e010-1&h_product=5295959,5285094&h_lang=hr&h_cc=hr)

HP-ova internetska podrška na raspolaganju je svim HP-ovim kupcima. To je najbrži izvor najnovijih informacija o proizvodima i stručne pomoći, a obuhvaća sljedeće značajke:

- brz pristup kvalificiranim stručnjacima na online podršci
- softver i ažuriranja upravljačkih programa za pisač
- korisne informacije o otklanjanju najčešćih poteškoća
- Proaktivna ažuriranja pisača, obavijesti o podršci i HP-ovi bilteni koji su dostupni pri registraciji HP-ovog pisača
- 3. Nazovite HP podršku.

Mogućnosti podrške i njezina dostupnost ovise o pisaču, državi/regiji i jeziku.

#### HP podrška putem telefona

Mogućnosti i dostupnost telefonske podrške razlikuju se ovisno o pisaču, državi/regiji i jeziku.

Ovaj odjeljak sadrži sljedeće teme:

- Razdoblje telefonske podrške
- [Upućivanje poziva](#page-81-0)
- [Telefonski brojevi službe za podršku](#page-81-0)
- [Nakon razdoblja telefonske podrške](#page-81-0)

#### Razdoblje telefonske podrške

Jedna godina telefonske podrške dostupna je u Sjevernoj Americi, na Dalekom istoku te u Latinskoj Americi (uključujući Meksiko). Podatke o trajanju telefonske podrške za Europu, Bliski Istok i Afriku

potražite na web-stranici [www.hp.com/support.](http://h20180.www2.hp.com/apps/Nav?h_pagetype=s-001&h_page=hpcom&h_client=s-h-e010-1&h_product=5295959,5285094&h_lang=hr&h_cc=hr) Troškovi telefonskog razgovora obračunavaju se prema cjeniku vaše telefonske kompanije.

#### <span id="page-81-0"></span>Upućivanje poziva

Nazovite HP-ovu službu za podršku dok ste ispred računala i pisača. Budite spremni za davanje slijedećih informacija:

- Naziv proizvoda (nalazi se na pisaču, primjerice Deskjet IA 2545)
- Broj proizvoda (nalazi se s unutarnje strane vratašca za pristup spremniku s tintom)

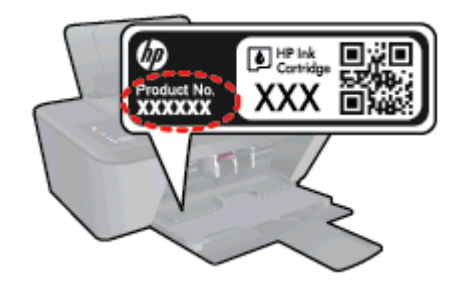

- serijski broj (naveden je na stražnjoj ili donjoj strani uređaja)
- poruke koje se pojavljuju kad se pojavi problem
- odgovore na sljedeća pitanja:
	- Je li se ta situacija već događala?
	- Možete li je ponoviti?
	- Jeste li dodavali novi hardver ili softver u vrijeme kada se problem pojavio?
	- Je li se još što dogodilo prije nastanka problema (primjerice grmljavinska oluja, premještanje pisača i slično)?

#### Telefonski brojevi službe za podršku

Najnoviji popis telefonskih brojeva za pružanje podrške te informacije o cijenama poziva potražite na adresi [www.hp.com/support](http://h20180.www2.hp.com/apps/Nav?h_pagetype=s-001&h_page=hpcom&h_client=s-h-e010-1&h_product=5295959,5285094&h_lang=hr&h_cc=hr).

#### Nakon razdoblja telefonske podrške

Nakon isteka razdoblja telefonske podrške, HP-ova se pomoć dodatno plaća. Pomoć možete potražiti i na HP-ovu web-mjestu za internetsku podršku: [www.hp.com/support](http://h20180.www2.hp.com/apps/Nav?h_pagetype=s-001&h_page=hpcom&h_client=s-h-e010-1&h_product=5295959,5285094&h_lang=hr&h_cc=hr). Za više informacija o mogućnostima podrške obratite se HP-ovom zastupniku ili nazovite telefonski broj podrške za svoju državu/regiju.

#### Dodatne mogućnosti jamstva

Raspoloživi su dopunski servisni nacrti za HP Deskjet 2540 series po dodatnoj cijeni. Za informacije u vezi s planovima za dopunske usluge, idite na [www.hp.com/support,](http://h20180.www2.hp.com/apps/Nav?h_pagetype=s-001&h_page=hpcom&h_client=s-h-e010-1&h_product=5295959,5285094&h_lang=hr&h_cc=hr) odaberite državu/regiju i jezik i zatim istražite područje usluga i jamstva.

# A Tehnički podaci

U ovom odjeljku nalaze se tehničke specifikacije i međunarodne zakonske informacije za uređaj HP Deskjet 2540 series.

Za dodatne tehničke podatke pogledajte tiskanu dokumentaciju koju ste dobili uz HP Deskjet 2540 series.

Ovaj odjeljak sadrži sljedeće teme:

- **[Obavijesti tvrtke Hewlett-Packard Company](#page-83-0)**
- [Specifikacije](#page-84-0)
- **•** [Program zaštite okoliša](#page-87-0)
- [Pravne obavijesti](#page-90-0)

# <span id="page-83-0"></span>Obavijesti tvrtke Hewlett-Packard Company

Informacije sadržane u ovom dokumentu podložne su promjenama bez prethodne najave.

Sva prava pridržana. Umnožavanje, prilagodba i prijevod ovog materijala nisu dopušteni bez prethodnog pismenog odobrenja tvrtke Hewlett-Packard, osim u mjeri dopuštenoj zakonima o autorskim pravima. Jedina jamstva za HP-ove proizvode i usluge navedena su u izričitim jamstvenim izjavama priloženima uz takve proizvode i usluge. Ništa ovdje navedeno ne smije se shvatiti kao dodatno jamstvo. HP nije odgovoran za eventualne tehničke i uredničke pogreške ili propuste u dokumentu.

© 2012 Hewlett-Packard Development Company, L.P.

Microsoft®, Windows ®, Windows® XP, Windows Vista®, Windows® 7 i Windows® 8 zaštitni su znakovi tvrtke Microsoft Corporation u SAD-u.

# <span id="page-84-0"></span>**Specifikacije**

Tehnički podaci za HP Deskjet 2540 series su priloženi u ovom odjeljku. Cjelokupne specifikacije proizvoda potražite na popisu podataka o uređaju u odjeljku [www.hp.com/support](http://h20180.www2.hp.com/apps/Nav?h_pagetype=s-001&h_page=hpcom&h_client=s-h-e010-1&h_product=5295959,5285094&h_lang=hr&h_cc=hr).

- Sistemski preduvjeti
- Specifikacije za zaštitu okoliša
- Kapacitet ulazne ladice
- [Kapacitet izlazne ladice](#page-85-0)
- [Veličina papira](#page-85-0)
- [Težine papira](#page-85-0)
- [Specifikacije ispisa](#page-85-0)
- [Specifikacije kopiranja](#page-85-0)
- [Specifikacije skeniranja](#page-85-0)
- [Razlučivost ispisa](#page-86-0)
- [Specifikacije napajanja](#page-86-0)
- [Vijek spremnika s tintom](#page-86-0)
- [Informacije o akustici](#page-86-0)

#### Sistemski preduvjeti

Softverski i sistemski preduvjeti navedeni su u datoteci Readme.

Informacije o budućim izdanjima operacijskog sustava i podršci potražite na HP-ovom web-mjestu za internetsku podršku na adresi [www.hp.com/support](http://h20180.www2.hp.com/apps/Nav?h_pagetype=s-001&h_page=hpcom&h_client=s-h-e010-1&h_product=5295959,5285094&h_lang=hr&h_cc=hr).

### Specifikacije za zaštitu okoliša

- Preporučeni raspon radne temperature: od 15 °C do 32 °C (od 59 °F do 90 °F)
- Dozvoljeni raspon radne temperature: od 5 °C do 40 °C (od 41 °F do 104 °F)
- Vlaga: 15% do 80% RH, bez kondenziranja; maksimalno rosište na 28 °C
- Raspon temperature u stanju mirovanja (u skladištu): od -40 °C do 60 °C (od -40 °F do 140 °F)
- U blizini snažnih elektromagnetskih polja ispis preko uređaja HP Deskjet 2540 series može biti blago iskrivljen
- HP preporučuje upotrebu USB kabela dužine manje ili jednake 3 m (10 stopa) duljine radi smanjenja smetnji zbog potencijalno jakih elektromagnetskih polja

#### Kapacitet ulazne ladice

Listovi običnog papira (80 g/m2 [20 lb]): Do 50

Omotnice: Do 5

<span id="page-85-0"></span>Indeksne kartice: Do 20

Listovi fotopapira: Do 20

### Kapacitet izlazne ladice

Listovi običnog papira (80 g/m2 [20 lb]): Do 30

Omotnice: Do 5

Indeksne kartice: Do 10

Listovi fotopapira: Do 10

### Veličina papira

Za cjelokupni popis podržanih veličina medija za ispis, pogledajte softver pisača.

### Težine papira

Plain Paper (Običan papir): 64 do 90 g/m² (16 do 24 lb) Omotnice: 75 do 90 g/m² (20 do 24 lb) Dopisnice: Do 200 g/m² (110-lb indeksne maksimalno) Photo-Paper (Fotopapir): do 280 g/m² (75 lb)

### Specifikacije ispisa

- **•** Brzine ispisa ovise o složenosti dokumenta
- Metoda: kapljični termalni tintni ispis
- Jezik: GKS za PCL3

### Specifikacije kopiranja

- Digitalna obrada slika
- Brzine kopiranja ovise o modelu i složenosti dokumenta

### Specifikacije skeniranja

● Razlučivost: do 1200 x 1200 tpi optički

Za više informacija o ppi rezoluciji, pogledajte softver skenera.

- Boja: 24-bitna boja, 8-bitni sivi tonovi (256 nijansi sive boje)
- Maksimalna veličina skena sa stakla: 21,6 x 29,7 cm (8,5 x 11,7 inča)

### <span id="page-86-0"></span>Razlučivost ispisa

#### **Skica**

- Unos u boji/Crno renderiranje: 300x300 tpi
- Izlaz (Crno/U boji): Automatic (Automatsko)

#### Normalno

- Unos u boji/Crno renderiranje: 600x300 tpi
- Izlaz (Crno/U boji): Automatic (Automatsko)

#### Najbolji način za običan ispis

- Unos u boji/Crno renderiranje: 600x600 tpi
- Izlaz (Crno/U boji): Automatic (Automatsko)

#### Najbolji način za fotografije

- Unos u boji/Crno renderiranje: 600x600 tpi
- Izlaz (Crno/U boji): Automatic (Automatsko)

#### Način maksimalne razlučivosti

- Unos u boji/Crno renderiranje: 1200x1200 tpi
- Izlaz: automatski (crno), 4800x1200 optimizirani tpi (boja)

### Specifikacije napajanja

#### 0957-2385

- Ulazni napon: 100 do 240 VAC (+/- 10%)
- Ulazna frekvencija: 50/60 Hz (+/- 3 Hz)

#### 0957-2403

- Ulazni napon: 200 do 240 VAC (+/- 10%)
- Ulazna frekvencija: 50/60 Hz (+/- 3 Hz)

**NAPOMENA:** koristite samo prilagodnik napona koji isporučuje HP.

### Vijek spremnika s tintom

Dodatne informacije o procijenjenom vijeku trajanja spremnika s tintom potražite na web-mjestu [www.hp.com/go/learnaboutsupplies.](http://www.hp.com/go/learnaboutsupplies)

#### Informacije o akustici

Ako imate pristup Internetu, informacije o emisiji buke možete pronaći na HP-ovoj web-stranici. Posjetite web-mjesto: [www.hp.com/support](http://www.hp.com/support).

## <span id="page-87-0"></span>Program zaštite okoliša

Hewlett-Packard predan je proizvodnji kvalitetnih proizvoda na ekološki prihvatljiv način. Proizvod je osmišljen da bi se kasnije mogao reciklirati. Korišten je najmanji mogući broj materijala, a istovremeno je očuvana pravilna funkcionalnost i pouzdanost. Različiti materijali napravljeni su tako da se mogu jednostavno odvojiti. Vijke i druge spojnice možete jednostavno pronaći te im pristupiti ili ih ukloniti pomoću uobičajenih alata. Najvažniji su dijelovi osmišljeni tako da im se može brzo pristupiti radi učinkovitog rastavljanja i popravka.

Dodatne informacije potražite na web mjestu HP-ova programa za zaštitu okoliša na adresi:

[www.hp.com/hpinfo/globalcitizenship/environment](http://www.hp.com/hpinfo/globalcitizenship/environment/index.html)

- Ekološki savjeti
- Upotreba papira
- Plastika
- Tablice s podacima o sigurnosti materijala
- [Recikliranje](#page-88-0)
- [HP-ov program recikliranja potrošnog materijala za tintne pisače](#page-88-0)
- [Potrošnja energije](#page-88-0)
- [Stanje mirovanja](#page-88-0)
- [Odlaganje dotrajale opreme u otpad od strane korisnika](#page-89-0)
- [Kemijske tvari](#page-89-0)
- [Ograničenje opasnih tvari \(Ukrajina\)](#page-89-0)
- [Ograničenje opasnih tvari \(Indija\)](#page-89-0)

### Ekološki savjeti

HP nastoji pomoći klijentima pri smanjivanju štetnog utjecaja na okoliš. Dodatne informacije o HPovim ekološkim inicijativama potražite na web-mjestu HP-ovih programa i inicijativa za zaštitu okoliša.

[www.hp.com/hpinfo/globalcitizenship/environment/](http://www.hp.com/hpinfo/globalcitizenship/environment/)

### Upotreba papira

Ovaj je proizvod prikladan za uporabu papira recikliranog po normama DIN 19309 i EN 12281:2002.

#### Plastika

Plastični dijelovi teži od 25 grama označeni su u skladu s međunarodnim standardima koji olakšavaju prepoznavanje plastike radi recikliranja nakon isteka radnog vijeka proizvoda.

### Tablice s podacima o sigurnosti materijala

Tablice s podacima o sigurnosti materijala (MSDS) je moguće dobiti na HP web stranici:

[www.hp.com/go/msds](http://www.hp.com/go/msds)

### <span id="page-88-0"></span>**Recikliranje**

HP nudi veliki broj programa povrata i recikliranja proizvoda u puno država/regija i partnera, uz jedan od najvećih centara elektronskog recikliranja u svijetu. HP čuva resurse preprodajući neke od najpopularnijih proizvoda. Dodatne informacije o recikliranju HP-ovih proizvoda potražite na adresi:

[www.hp.com/hpinfo/globalcitizenship/environment/recycle/](http://www.hp.com/hpinfo/globalcitizenship/environment/recycle/)

### HP-ov program recikliranja potrošnog materijala za tintne pisače

HP je predan zaštiti okoliša. Program za recikliranje pribora za uređaje HP Inkjet je dostupan u mnogim državama/regijama i omogućuje besplatno recikliranje spremnika s tintom. Više informacija potražite na sljedećoj web stranici:

[www.hp.com/hpinfo/globalcitizenship/environment/recycle/](http://www.hp.com/hpinfo/globalcitizenship/environment/recycle/)

### Potrošnja energije

Slikovna oprema i oprema za ispis tvrtke Hewlett-Packard s logotipom ENERGY STAR® uvrštena je u program ENERGY STAR američke Agencije za zaštitu okoliša u SAD-u za opremu za slike. Na proizvodima koji zadovoljavaju specifikacije standarda ENERGY STAR nalazi se sljedeća oznaka:

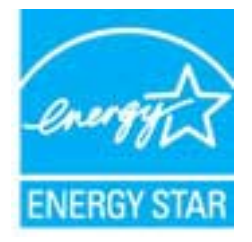

Dodatne informacije o modelima uređaja koji zadovoljavaju specifikacije ENERGY STAR potražite na web-stranici: [www.hp.com/go/energystar](http://www.hp.com/go/energystar)

### Stanje mirovanja

- Potrošnja energije smanjuje se dok je pisač u stanju pripravnosti.
- Nakon prvog postavljanja pisač će ući u stanje pripravnosti nakon 5 minuta neaktivnosti.

Promjena vremena za prelazak u stanje mirovanja:

- 1. Otvorite ugrađeni web-poslužitelj (EWS). Dodatne informacije potražite u odjeljku [Otvaranje](#page-58-0) [ugrađenog web-poslužitelja na stranici 55](#page-58-0).
- 2. Kliknite karticu Settings (Postavke).
- 3. U odjeljku Upravljanje potrošnjom energije kliknite Način rada za uštedu energije i odaberite željenu mogućnost.
- 4. Kliknite Apply (Primijeni).

### <span id="page-89-0"></span>Odlaganje dotrajale opreme u otpad od strane korisnika

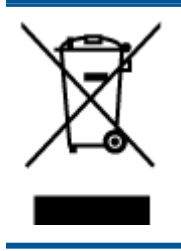

Taj simbol znači da se proizvod ne smije bacati s drugim kućanskim otpadom. Umjesto toga dužni ste dotrajalu opremu predati na označenom mjestu za prikupljanje i recikliranje otpadne električne i elektroničke opreme radi zaštite ljudskog zdravlja i okoliša. Dodatne informacije zatražite od službe za zbrinjavanje kućanskog otpada ili idite na web-mjesto<http://www.hp.com/recycle>.

### Kemijske tvari

HP je obvezan pružiti klijentima informacije o kemijskim tvarima u svojim proizvodima sukladno propisima kao što je REACH (Uredba EZ-a br. 1907/2006 Europskog parlamenta i Vijeća). Izvješće s kemijskim podacima za ovaj proizvod možete pronaći na web-mjestu: [www.hp.com/go/reach.](http://www.hp.com/go/reach)

### Ograničenje opasnih tvari (Ukrajina)

Технічний регламент щодо обмеження використання небезпечних речовин (Україна)

Обладнання відповідає вимогам Технічного регламенту щодо обмеження використання деяких небезпечних речовин в електричному та електронному обладнанні, затвердженого постановою Кабінету Міністрів України від 3 грудня 2008 № 1057

### Ograničenje opasnih tvari (Indija)

#### Restriction of hazardous substances (India)

This product complies with the "India E-waste (Management and Handling) Rule 2011" and prohibits use of lead, mercury, hexavalent chromium, polybrominated biphenyls or polybrominated diphenyl ethers in concentrations exceeding 0.1 weight % and 0.01 weight % for cadmium, except for the exemptions set in Schedule 2 of the Rule.

# <span id="page-90-0"></span>Pravne obavijesti

Uređaj HP Deskjet 2540 series udovoljava zahtjevima regulatornih agencija u vašoj državi/regiji.

Ovaj odjeljak sadrži sljedeće teme:

- Identifikacijski broj modela prema propisima
- **FCC** statement
- [Notice to users in Korea](#page-91-0)
- [VCCI \(Class B\) compliance statement for users in Japan](#page-91-0)
- [Notice to users in Japan about the power cord](#page-91-0)
- [Regulatorna napomena Europske Zajednice](#page-92-0)
- **[Declaration of conformity](#page-94-0)**
- [Regulatorne napomene za bežične veze](#page-94-0)

### Identifikacijski broj modela prema propisima

Za potrebe regulatorne identifikacije vašem je proizvodu dodijeljen regulatorni broj modela. Regulatorni broj modela za vaš uređaj jest SNPRB-1204-02. Taj se broj razlikuje od tržišnog naziva (HP Deskjet 2540 All-in-One series, HP Deskjet Ink Advantage 2545 All-in-One series itd.) ili brojeva proizvoda (A9U22A do A9U28A itd.).

### <span id="page-91-0"></span>FCC statement

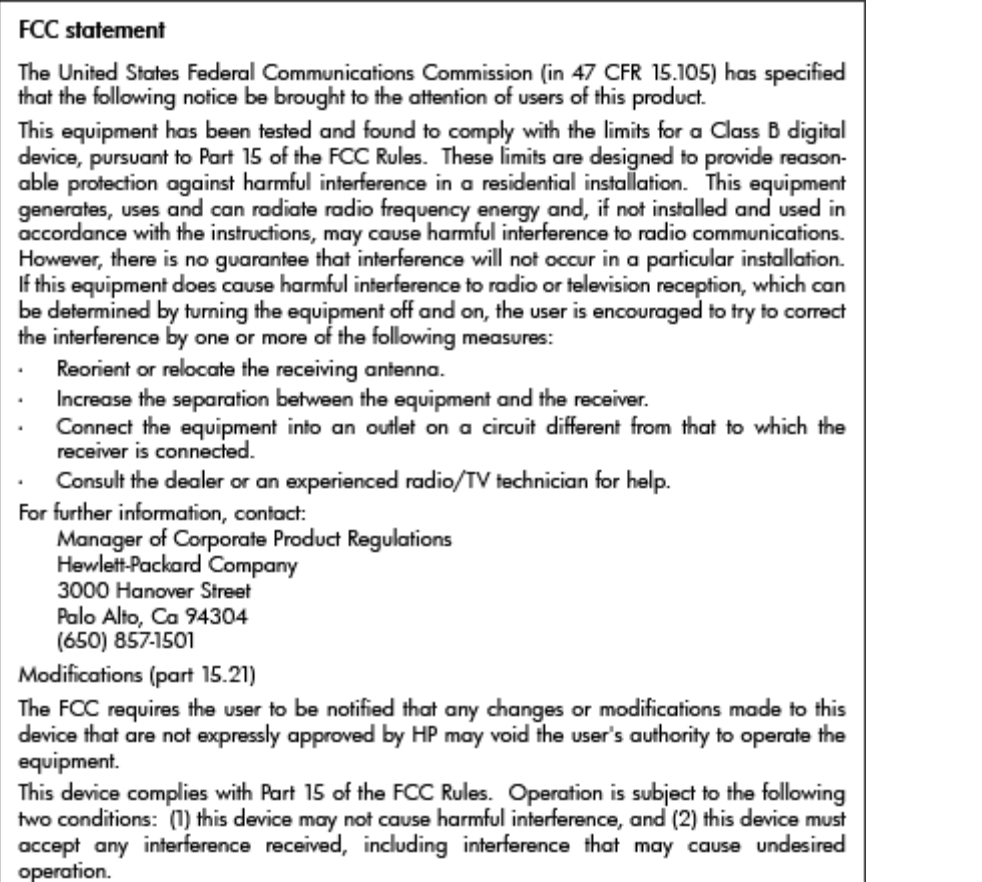

### Notice to users in Korea

이 기기는 가정용(B급)으로 전자파적합등록을 한 B급기기 기기로서 주 로 가정에서 사용하는 것을 목적으로 하며, (가정용 방송통신기기) 모든 지역에서 사 용할 수 있습니다.

### VCCI (Class B) compliance statement for users in Japan

この装置は、クラスB情報技術装置です。この装置は、家庭環境で使用することを目的として いますが、この装置がラジオやテレビジョン受信機に近接して使用されると、受信障害を引き 起こすことがあります。取扱説明書に従って正しい取り扱いをして下さい。

VCCI-B

### Notice to users in Japan about the power cord

製品には、同梱された電源コードをお使い下さい。 同梱された電源コードは、他の製品では使用出来ません。

### <span id="page-92-0"></span>Regulatorna napomena Europske Zajednice

Proizvodi s oznakom CE u skladu su sa sljedećim direktivama Europske Unije:

- Direktiva o niskom naponu 2006/95/EC
- EMC direktiva 2004/108/EZ
- Direktiva o ekološkom dizajnu 2009/125/EC, gdje je primjenjivo

Usklađenost s normom CE ovog uređaja važeća je ako se uređaj napaja putem odgovarajućeg HPova prilagodnika za izmjenični napon s oznakom CE.

Ako uređaj ima telekomunikacijske mogućnosti, on zadovoljava i osnovne preduvjete sljedeće direktive EU:

Direktiva R&TTE 1999/5/EC

Usklađenost s tim direktivama podrazumijeva sukladnost s važećim sklađenim europskim standardima (europskim normama) navedenima u deklaraciji o sukladnosti za EU koju je izdao HP za ovaj proizvod ili liniju proizvoda i koja je dostupna (samo na engleskom) u pratećoj dokumentaciji proizvoda ili na sljedećem web-mjestu: [www.hp.com/go/certificates](http://www.hp.com/go/certificates) (u polje za pretraživanje upišite šifru proizvoda).

Usklađenost je naznačena jednom od sljedećih oznaka usklađenosti na proizvodu:

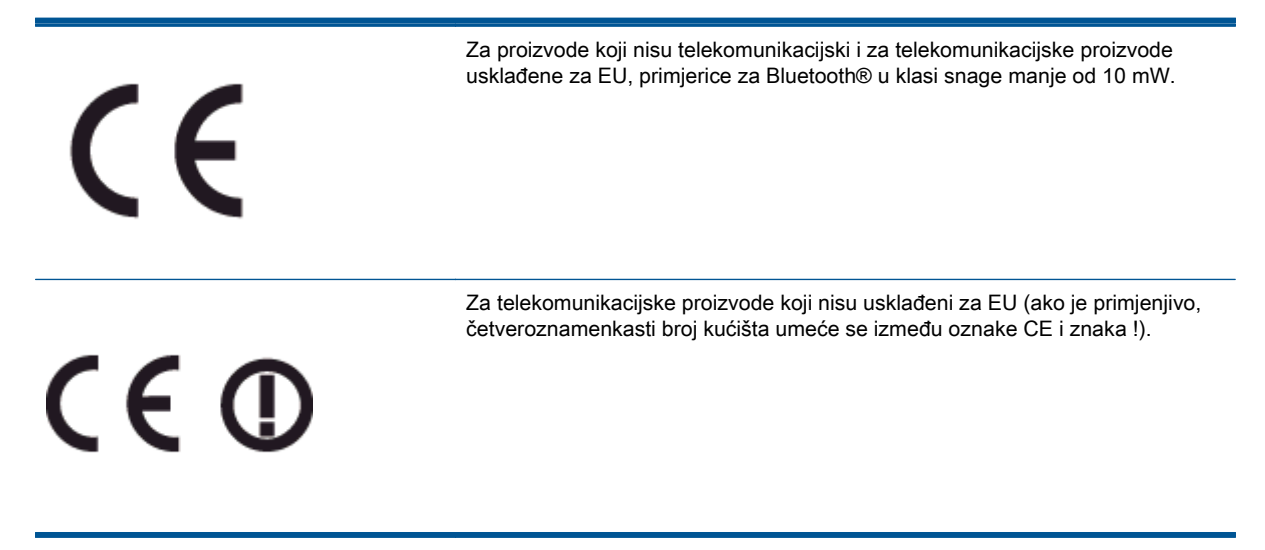

Pogledajte naljepnicu s propisima na proizvodu.

Telekomunikacijske se funkcije ovog proizvoda smiju koristiti u sljedećim državama Europske unije i EFTA-e: Austrija, Belgija, Bugarska, Cipar, Češka Republika, Danska, Estonija, Finska, Francuska, Njemačka, Grčka, Mađarska, Island, Irska, Italija, Latvija, Lihtenštajn, Litva, Luksemburg, Malta, Nizozemska, Norveška, Poljska, Portugal, Rumunjska, Slovačka Republika, Slovenija, Španjolska, Švedska, Švicarska i Velika Britanija.

Telefonski priključak (nije dostupan za neke proizvode) namijenjen je povezivanju s analognim telefonskim mrežama.

#### Proizvodi s bežičnim LAN uređajima

● Neke države imaju određene zahtjeve ili posebne preduvjete vezane uz funkcioniranje bežičnih LAN mreža, kao što su mogućnost korištenja samo u zatvorenim prostorima ili ograničenja dostupnih kanala. Provjerite jesu li postavke bežične mreže za državu ispravne.

#### Francuska

● Za korištenje ovog proizvoda u bežičnom LAN-u na frekvenciji od 2,4 GHz vrijede određena ograničenja: Ovaj se proizvod smije koristiti u zatvorenim prostorima u cijelom frekvencijskom pojasu od 2400 MHz do 2483,5 MHz (kanali od 1. do 13.). Na otvorenom se smije koristiti samo frekvencijski pojas od 2400 MHz do 2454 MHz (kanali od 1. do 7.). Najnovije preduvjete potražite na adresi [www.arcep.fr](http://www.arcep.fr).

Pravna pitanja uputite na adresu:

Hewlett-Packard GmbH, Dept./MS: HQ-TRE, Herrenberger Strasse 140, 71034 Boeblingen, NJEMAČKA

### <span id="page-94-0"></span>Declaration of conformity

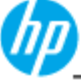

Sı

#### **DECLARATION OF CONFORMITY**

according to ISO/IEC 17050-1 and EN 17050-1

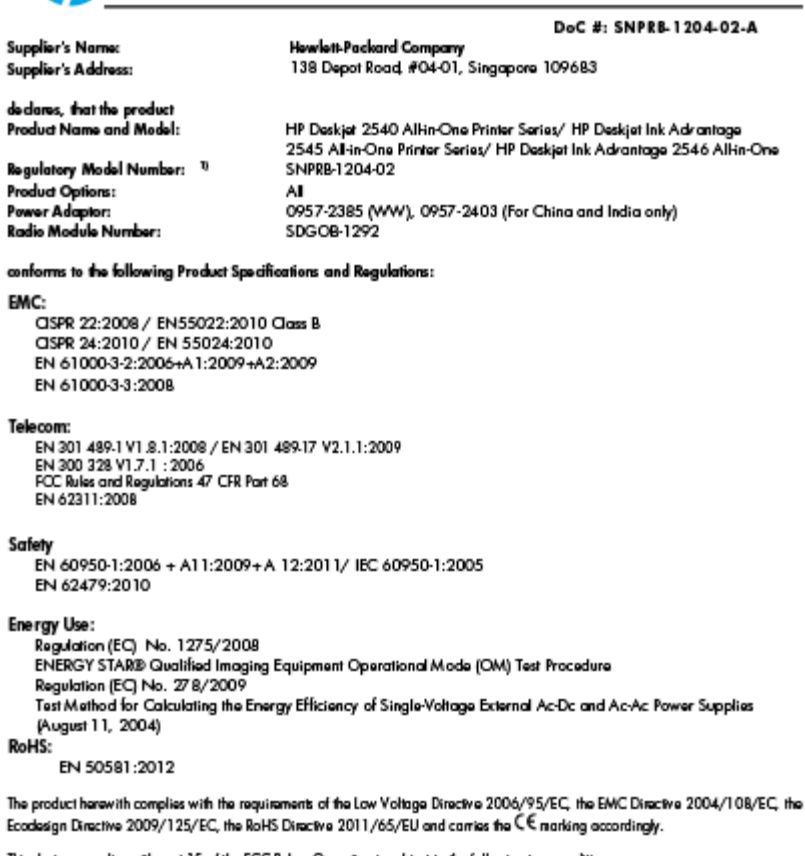

This device complies with part 15 of the FCC Rules. Operation is subject to the following two conditions:<br>{1} This device may not cause harmful interference, and {2} this device must accept any interference received, inclu

#### Additional Information:

.<br>1) This product is assigned a Regulatory Model Number which stays with the regulatory aspects of the design. The Regulatory Model Number is the main product identifier in the regulatory documentation and test reports, this number should not be confused with the marketing name or the product numbers.<br>2) The product was tested in a typical configuration

10 Odober 2012

Hou-Meng Yik, Manager

Local contact for regulatory topics only:<br>EU: Howbit-Packard GmbH, HQ-TRE, Horronberger Strasso 140, 7 1034 Boeblingen, Germany<br>U.S.: Howbit-Packard, 3000 Hanover St., Palo Alto 94304, U.S.A. 650-857-1501

www.hp.eu/certificates

### Regulatorne napomene za bežične veze

Ovaj odjeljak sadrži zakonske informacije o bežičnim proizvodima:

- **•** [Exposure to radio frequency radiation](#page-95-0)
- [Notice to users in Brazil](#page-95-0)
- [Notice to users in Canada](#page-96-0)
- [Obavijest za korisnike iz Meksika](#page-96-0)
- [Notice to users in Taiwan](#page-97-0)

[Wireless notice to users in Japan](#page-97-0)

#### <span id="page-95-0"></span>Exposure to radio frequency radiation

#### **Exposure to radio frequency radiation**

The radiated output power of this device is far below the FCC radio Caution frequency exposure limits. Nevertheless, the device shall be used in such a manner that the potential for human contact during normal operation is minimized. This product and any attached external antenna, if supported, shall be placed in such a manner to minimize the potential for human contact during normal operation. In order to avoid the possibility of exceeding the FCC radio frequency exposure limits, human proximity to the antenna shall not be less than 20 cm (8 inches) during normal operation.

#### Notice to users in Brazil

#### Aviso aos usuários no Brasil

Este equipamento opera em caráter secundário, isto é, não tem direito à proteção contra interferência prejudicial, mesmo de estações do mesmo tipo, e não pode causar interferência a sistemas operando em caráter primário. (Res.ANATEL 282/2001).

#### <span id="page-96-0"></span>Notice to users in Canada/Note à l'attention des utilisateurs canadiens

Under Industry Canada regulations, this radio transmitter may only operate using an antenna of a type and maximum (or lesser) gain approved for the transmitter by Industry Canada. To reduce potential radio interference to other users, the antenna type and its gain should be so chosen that the equivalent isotropically radiated power (e.i.r.p.) is not more than that necessary for successful communication.

This device complies with Industry Canada licence-exempt RSS standard(s). Operation is subject to the following two conditions: (1) this device may not cause interference, and (2) this device must accept any interference, including interference that may cause undesired operation of the device.

WARNING! Exposure to Radio Frequency Radiation The radiated output power of this device is below the Industry Canada radio frequency exposure limits. Nevertheless, the device should be used in such a manner that the potential for human contact is minimized during normal operation.

To avoid the possibility of exceeding the Industry Canada radio frequency exposure limits, human proximity to the antennas should not be less than 20 cm (8 inches).

Conformément au Règlement d'Industrie Canada, cet émetteur radioélectrique ne peut fonctionner qu'avec une antenne d'un type et d'un gain maximum (ou moindre) approuvé par Industrie Canada. Afin de réduire le brouillage radioélectrique potentiel pour d'autres utilisateurs, le type d'antenne et son gain doivent être choisis de manière à ce que la puissance isotrope rayonnée équivalente (p.i.r.e.) ne dépasse pas celle nécessaire à une communication réussie.

Cet appareil est conforme aux normes RSS exemptes de licence d'Industrie Canada. Son fonctionnement dépend des deux conditions suivantes : (1) cet appareil ne doit pas provoquer d'interférences nuisibles et (2) doit accepter toutes interférences reçues, y compris des interférences pouvant provoquer un fonctionnement non souhaité de l'appareil.

AVERTISSEMENT relatif à l'exposition aux radiofréquences. La puissance de rayonnement de cet appareil se trouve sous les limites d'exposition de radiofréquences d'Industrie Canada. Néanmoins, cet appareil doit être utilisé de telle sorte qu'il soit mis en contact le moins possible avec le corps humain.

Afin d'éviter le dépassement éventuel des limites d'exposition aux radiofréquences d'Industrie Canada, il est recommandé de maintenir une distance de plus de 20 cm entre les antennes et l'utilisateur.

#### Obavijest za korisnike iz Meksika

#### Aviso para los usuarios de México

La operación de este equipo está sujeta a las siguientes dos condiciones: (1) es posible que este equipo o dispositivo no cause interferencia periudicial y (2) este equipo o dispositivo debe aceptar cualquier interferencia, incluyendo la que pueda causar su operación no deseada.

Para saber el modelo de la tarjeta inalámbrica utilizada, revise la etiqueta regulatoria de la impresora.

#### <span id="page-97-0"></span>Notice to users in Taiwan

低功率電波輻射性電機管理辦法

第十二條

經型式認證合格之低功率射頻電機,非經許可,公司、商號或使用者均不得擅自變更頻 率、加大功率或變更設計之特性及功能。

第十四條

低功率射頻電機之使用不得影響飛航安全及干擾合法通信;經發現有干擾現象時,應立 即停用,並改善至無干擾時方得繼續使用。

前項合法通信,指依電信法規定作業之無線電通信。低功率射頻電機須忍受合法通信或 工業、科學及醫藥用電波輻射性電機設備之干擾。

#### Wireless notice to users in Japan

この機器は技術基準適合証明又は工事設計認証を受けた無線設備を搭載しています。

# Kazalo

#### G

gumbi, upravljačka ploča [5](#page-8-0)

#### I

ispis specifikacije [82](#page-85-0)

#### J

jamstvo [78](#page-81-0)

#### K

kartica [48,](#page-51-0) [49](#page-52-0) kopiranje specifikacije [82](#page-85-0) korisnička podrška jamstvo [78](#page-81-0)

#### M

mrežna kartica [48,](#page-51-0) [49](#page-52-0)

N nakon razdoblja podrške [78](#page-81-0)

#### P

papir preporučene vrste [22](#page-25-0) postupak podrške [77](#page-80-0) pravne obavijesti [87](#page-90-0)

### R

razdoblje telefonske podrške razdoblje telefonske podrške [77](#page-80-0) recikliranje spremnici s tintom [85](#page-88-0) regulatorne napomene napomene za bežične veze [91](#page-94-0)

#### S

sistemski preduvjeti [81](#page-84-0) skeniranje specifikacije skeniranja [82](#page-85-0)

#### T

tehničke informacije specifikacije ispisa [82](#page-85-0) specifikacije skeniranja [82](#page-85-0) specifikacije za zaštitu okoliša [81](#page-84-0) tehnički podaci sistemski preduvjeti [81](#page-84-0) specifikacije kopiranja [82](#page-85-0) telefonska podrška [77](#page-80-0)

#### U

upravljačka ploča gumbi [5](#page-8-0) značajke [5](#page-8-0)

### Z

zakonske obavijesti identifikacijski broj modela prema propisima [87](#page-90-0) zaštita okoliša program zaštite okoliša [84](#page-87-0) specifikacije za zaštitu okoliša [81](#page-84-0)